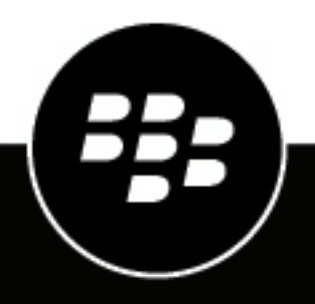

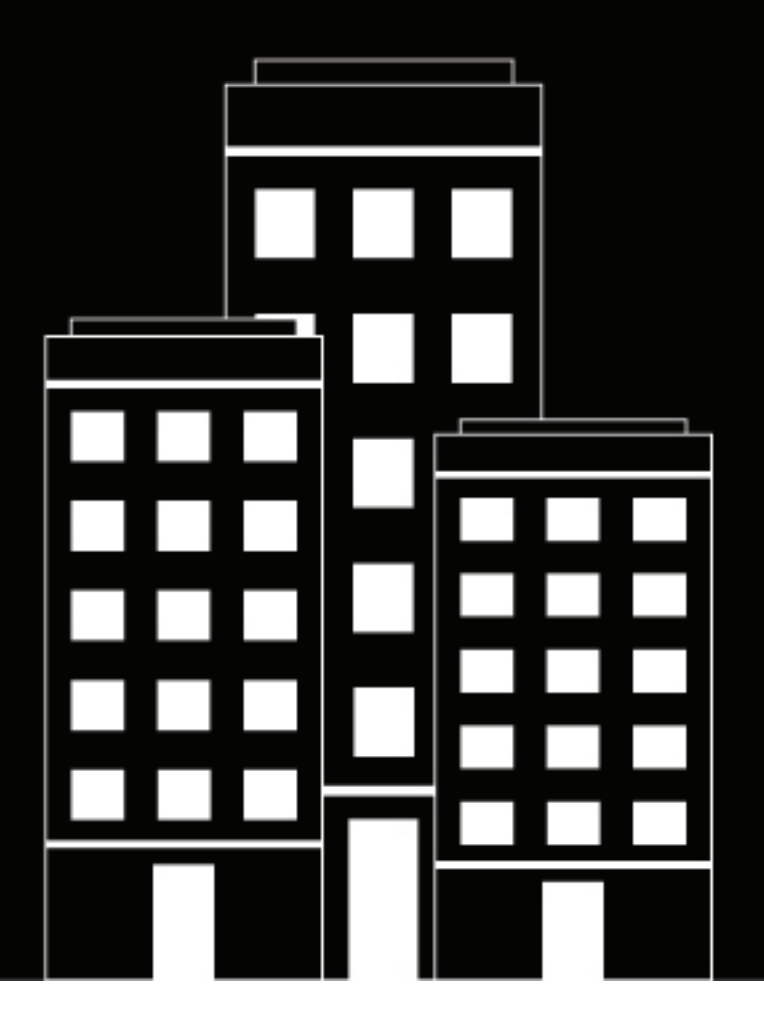

# **BlackBerry AtHoc Gebruikersbeheer**

2019-03-23Z

## **Contents**

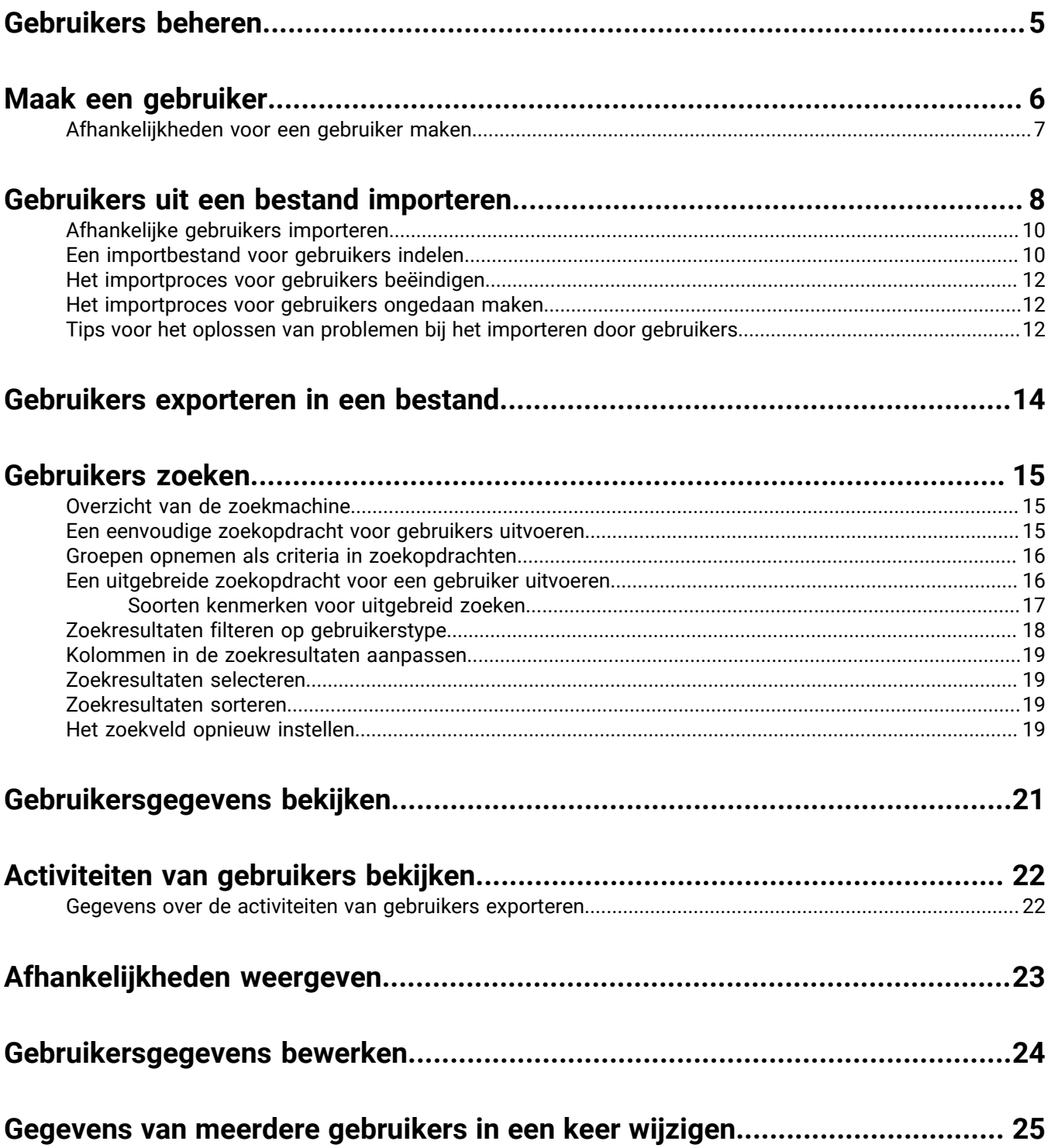

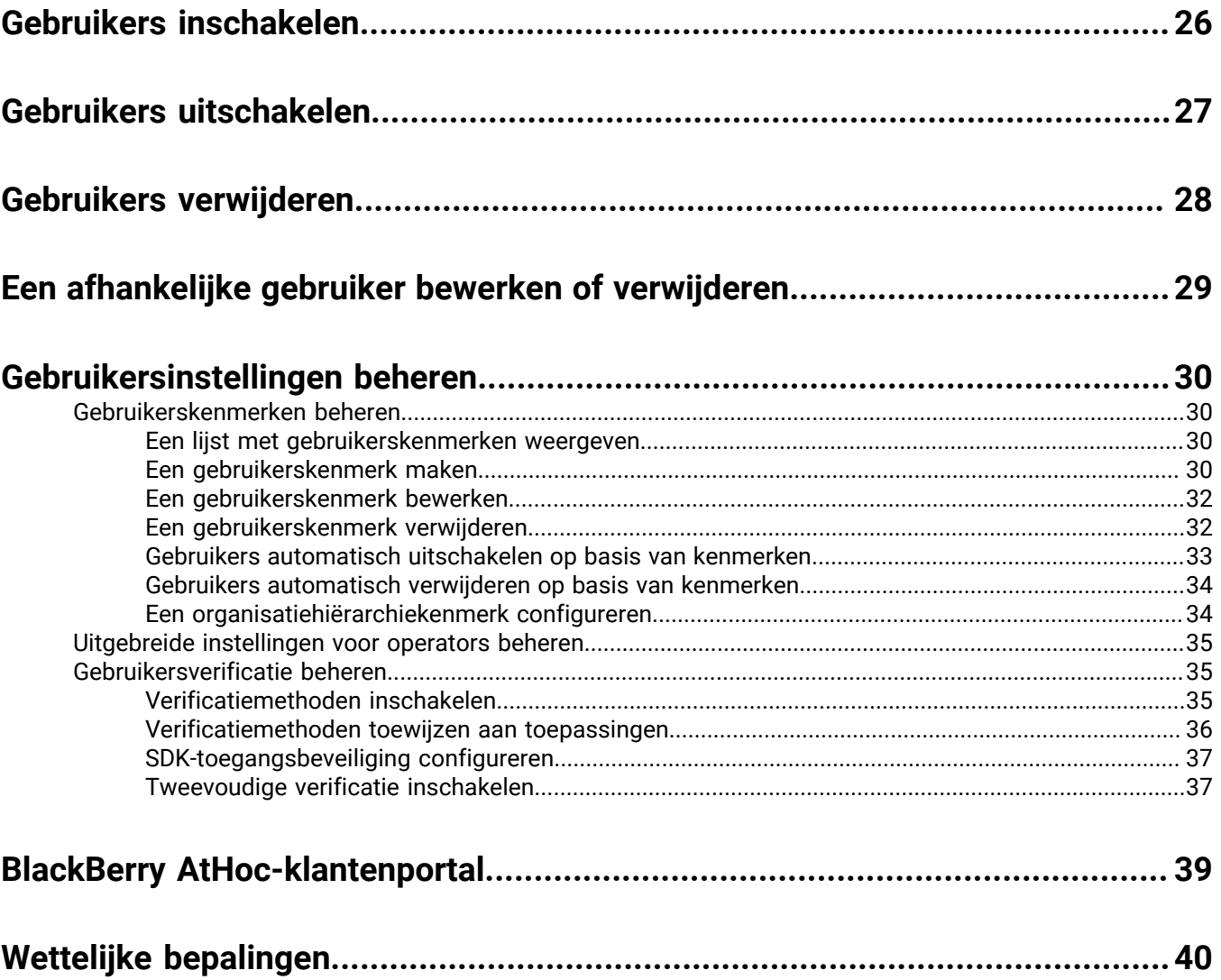

# <span id="page-4-0"></span>**Gebruikers beheren**

In dit document wordt beschreven hoe u gebruikers binnen het BlackBerry AtHoc-systeem kunt beheren. Gebruikers kunnen de eindgebruikers zijn die alarmmeldingen ontvangen, afhankelijke gebruikers, operators met verschillende bevoegdheden ontvangen of beheerders die BlackBerry AtHoc-instellingen configureren.

Het scherm Gebruikers bevat een lijst met alle gebruikers die aan een organisatie zijn gekoppeld en biedt u hulpmiddelen voor het beheren van de status en details voor die gebruikers.

# <span id="page-5-0"></span>**Maak een gebruiker**

**Note:** U moet beschikken over de machtiging Beheerder voor eindgebruikers om gebruikers te maken.

**Note:** Als de instelling "Enterprise-functies" is ingeschakeld in de algemene instellingen van een organisatie, dwingt het BlackBerry AtHoc-systeem uniciteit van gebruikers in de Enterprise-organisatie en de suborganisaties ervan. Gebruikers die zijn gemaakt in de Enterprise-organisatie of in een van de suborganisaties moeten een unieke gebruikersnaam en toewijzings-ID hebben.

- **1.** Klik op de menubalk op **Gebruikers**.
- **2.** Klik op **Gebruikers**.
- **3.** Klik boven aan het scherm **Gebruikers** op **Nieuw**.

**Note:** Velden met een sterretje (\*) op het scherm Nieuwe gebruiker zijn verplicht.

- **4.** Voer in het gedeelte **Basisgegevens** de volgende gegevens in over de gebruiker:
	- **Gebruikersnaam**: De naam die de gebruiker krijgt toegewezen door het systeem. Gebruikersnamen worden vaak geïmporteerd uit externe systemen en kunnen niet later worden bewerkt.
	- **Voornaam** en **Achternaam**
	- **Weergavenaam**: De naam die wordt gebruikt om te verwijzen naar de gebruiker in het systeem, zoals bsmith of Jack Jones. Dit veld kan later door de eindgebruiker worden bewerkt.
	- **Organisatiehiërarchie** (indien beschikbaar) Klik op de slash (**/**). Navigeer in het pop-upscherm naar de specifieke organisatie waartoe de gebruiker behoort. Klik op **Toepassen** om de organisatiegegevens toe te voegen aan hun dossier in het systeem.
	- Alle aangepaste velden die door de beheerders worden toegevoegd, inclusief details zoals de status van de CPR-certificering, het lidmaatschap van de noodhulpgemeenschap of speciale vaardigheden.
- **5.** Voer in het gedeelte **Nummers** het zakelijke nummer, het mobiele nummer, de pagernummers en alle andere nummers in die kunnen worden gebruikt om contact op te nemen met de gebruiker.

**Note:** Internationale nummers en nummers met een extensie worden ondersteund.

BlackBerry AtHoc voert vervolgens een validatiecontrole uit om te controleren of het nummer geldig is. Als dit niet het geval is, verschijnt de fout "Ongeldig telefoonnummer" onder het tekstveld. U kunt de nieuwe gebruikersgegevens pas opslaan als u het nummer hebt gecorrigeerd of verwijderd.

**Note:** Voor pagers geldt dat alleen apparaten die zijn ingeschakeld voor de organisatie in de lijst worden weergegeven.

- **6.** Voer in het gedeelte **E-mailadressen**de e-mailadressen voor werk en privé in.
- **7.** Voer in het gedeelte **Fysieke adressen**de adressen voor werk en privé in.
- **8.** Geef in het gedeelte **Lidmaatschap van distributielijst** de distributielijsten op waarvan de gebruiker lid is.

**Note:** Vereiste lidmaatschappen worden standaard verstrekt en kunnen niet worden verwijderd. Als u geen beheerrechten voor een groep hebt, is de groep alleen-lezen.

- **9.** Vul in het gedeelte **Uitgebreide informatie**, die voor elk systeem kan worden geconfigureerd, alle vereiste velden in plus eventuele niet-vereiste velden die u wilt opnemen in de accountgegevens van de gebruiker.
- **10.**Geef indien nodig een wachtwoord op dat voldoet aan de weergegeven regels.
- **11.**Klik op **Opslaan**.

De gegevens van de nieuwe gebruiker worden vervolgens in het samenvattingsformulier op het scherm weergegeven. U kunt dan terugkeren naar het scherm Gebruikers of de gebruiker machtigingen voor gebruikers toewijzen.

## <span id="page-6-0"></span>**Afhankelijkheden voor een gebruiker maken**

U kunt afhankelijke accounts toevoegen voor gebruikers met familieleden of andere personen die ook alarmmeldingen moeten ontvangen. Gebruikers met afhankelijke personen worden sponsors genoemd. Sponsors en beheerders kunnen een afhankelijke account toevoegen voor iedereen die alarmmeldingen moet ontvangen, maar geen account in het systeem heeft.

Een afhankelijke is een subaccount van een sponsorgebruiker. De sponsorgebruiker heeft de volledige controle om hun afhankelijke vanuit selfservice te maken, bewerken en verwijderen.

De operator heeft de optie om afhankelijken op te nemen bij het verzenden van een melding of het opvragen van de verantwoordelijkheidsstatus.

Afhankelijke personen kunnen op alarmmelding reageren en hun status voor gebeurtenissen bijwerken vanuit het Postvak IN van de selfservice als er een wachtwoord wordt toegevoegd aan hun gebruikersprofiel en handmatige gebruikersverificatie is ingeschakeld voor Selfservice in de organisatie.

Als een afhankelijke niet reageert op een verantwoordelijkheidsgebeurtenis, wordt de sponsorgebruiker mogelijk gevraagd de status van de afhankelijke op te geven via het Postvak IN van de selfservice.

De lay-out van de gebruikerspagina voor afhankelijke gebruikers verschilt van de lay-out voor sponsors. Als er kenmerken zijn die moeten worden opgenomen voor afhankelijke personen, moet de beheerder de paginalay-out voor afhankelijke personen wijzigen via **Instellingen** > **Algemene instellingen**.

- **1.** Meld u als beheerder aan bij het BlackBerry AtHoc-beheersysteem.
- **2.** Klik op de navigatiebalk op **Gebruikers** > **Gebruikers**. Het scherm Gebruikers wordt geopend.
- **3.** Zoek in de lijst met gebruikers of blader omlaag naar de sponsorgebruiker waarvoor u een afhankelijk wilt toevoegen.
- **4.** Klik op de rij met de gebruikersnaam van de sponsor.
- **5.** Klik in het scherm met **gebruikersgegevens** op **Meer acties** > **Afhankelijken weergeven**.
- **6.** Klik in het scherm **Afhankelijken** op **Nieuw**.
- **7.** Voer in het scherm **Nieuwe afhankelijke** in het gedeelte **Basisinformatie** een gebruikersnaam, voornaam, achternaam en weergavenaam in. Alleen een gebruikersnaam is vereist.
- **8.** Voeg desgewenst in het gedeelte **E-mailadressen** contactgegevens voor de afhankelijke toe.
- **9.** Voer desgewenst in het gedeelte **Wachtwoord** een wachtwoord voor de afhankelijke in en bevestig dit. U moet een wachtwoord invoeren en bevestigen als u wilt dat de afhankelijke zich kan aanmelden bij Selfservice om alarmmeldingen en gebeurtenissen te bekijken en te beantwoorden.

**10.**Klik op **Opslaan**.

**11.**Druk op de knop **Terug** om terug te gaan naar het scherm Afhankelijken.

**12.**Herhaal stap 6 t/m 11 om extra afhankelijken aan de sponsorgebruiker toe te voegen.

# <span id="page-7-0"></span>**Gebruikers uit een bestand importeren**

**Important:** Wanneer u gebruikersgegevens in BlackBerry AtHoc importeert met behulp van een csv-bestand, worden alle bestaande waarden in de database overschreven door de waarden in het csv-bestand. Als het bestand lege velden bevat, worden de huidige waarden in de database vervangen door lege waarden. Zorg ervoor dat alle vereiste velden zijn ingevuld voordat u het bestand uploadt.

Als u gebruikers uit een bestand wilt importeren, moet het bestand de juiste indeling hebben. Als u niet weet hoe u het bestand moet indelen, raadpleegt u [Een importbestand voor gebruikers indelen](#page-9-1).

Als dubbele gebruikers (geïdentificeerd door gebruikersnaam of koppelings-ID) worden gevonden in het csvbestand, worden ze niet geïmporteerd en wordt een van de volgende foutberichten weergegeven:

[Gebruikersnaam]: <username> bestaat al in de nettolading

[Koppelings-ID]:<mapping id> bestaat al in de nettolading

De resterende niet-dubbele gebruikers in het csv-bestand worden geïmporteerd.

- **1.** Klik op de menubalk op **Gebruikers**.
- **2.** Klik op **Gebruikers**.
- **3.** Klik op **Meer acties**.
- **4.** Selecteer de optie **Importeren**.
- **5.** Als u een leeg csv-bestand wilt downloaden om als sjabloon voor uw importbestand te gebruiken, klikt u op de koppeling **Csv-sjabloonbestand downloaden**. Sla het bestand op uw computer op en vul de juiste gebruikersgegevens in.

**Note:** Met de sjabloon zorgt u ervoor dat alle verplichte kenmerkkolommen worden opgenomen in het importbestand.

- **6.** Klik op **Bladeren**.
- **7.** Ga naar de locatie van het bestand met te importeren gebruikers op uw computer.
- **8.** Open het bestand om de gebruikersgegevens in te voeren of te wijzigen.
- **9.** Controleer of kolommen met meerdere waarden de juiste indeling hebben om ze correct te importeren.
	- De gehele invoer moet tussen dubbele aanhalingstekens worden geplaatst. Deze regel is zelfs van toepassing als de meerkeuzelijst slechts één item bevat.
	- Alle waarden moeten door middel van komma's worden gescheiden. Er mogen geen spaties voor of na de komma staan.

Voorbeelden:

• In dit voorbeeld worden twee kolomnamen weergegeven, gescheiden door een komma (geen spatie voor of achter de komma). POSITIONS is een kolom met meerkeuzelijst:

USERNAME,POSITIONS

• In dit voorbeeld ziet u een kolom met meerkeuzelijst met meerdere items:

```
Cadiz,"ESH Team Tech Supv,FMT Coordinator,SITE 300,Exercise Call Out,Field
Monitoring Team,Coordinator DOC"
```
- Het volledige item begint en eindigt met gewone dubbele aanhalingstekens (niet de 'slimme aanhalingstekens' die door sommige tekstverwerkers worden gebruikt).
- Elk keuzelijstitem wordt gescheiden door een komma (geen spaties voor of na de komma).
- Een item kan een spatie bevatten. Bijvoorbeeld: Field Monitoring Team
- In dit voorbeeld wordt een meerkeuzelijstkenmerk met één item weergegeven:

East,"LEDO"

- **10.**Controleer desgewenst of de geolocatiekenmerken in het csv-bestand de juiste indeling hebben voor 'Breedtegraad,Lengtegraad'. De waarde voor de geolocatie moet tussen aanhalingstekens staan. Bijvoorbeeld '37.538226,-122.32726'.
- **11.**(Optioneel, voor organisaties waarvoor uniciteit van gebruikers is ingeschakeld.) Als u wilt voorkomen dat gebruikers worden verplaatst tussen organisaties nadat u ze hebt geïmporteerd, voegt u de kolom **Verplaatsing van gebruiker voorkomen** en voert u **Ja** in voor alle gebruikers.
- **12.** Nadat u uw gegevens hebt ingevoerd, slaat u het bestand op en sluit u het.

**Note:** In Microsoft Excel worden sommige tekens verborgen. Als u het bestand bewerkt in Excel, worden de items mogelijk opgemaakt met extra tekens. Deze onjuiste indeling kan ertoe leiden dat de importbewerking mislukt. Als u voor de bovenstaande stappen iets anders dan een teksteditor gebruikt, voert u stap 13 t/m 15 uit. Ga anders verder met stap 16.

- **13.**Sla het bestand desgewenst op en sluit het.
- **14.**U kunt het bestand desgewenst openen in een teksteditor zoals Microsoft Kladblok, de syntaxis controleren op problemen en het gewijzigde bestand opslaan als een txt-bestand.
- **15.**Bewerk desgewenst de bestandsnaam en wijzig de extensie handmatig van .txt in .csv.

Voor de importfunctie is het bestandstype .csv vereist. Bij deze methode blijft de opmaak in het tekstbestand behouden.

**16.**Klik op de bestandsnaam en klik op **Openen** om het bestand naar het systeem te uploaden.

De bestandsnaam wordt weergegeven in het veld Csv-bestand met gebruikers in het scherm Gebruikersbestand importeren. Elk van de kolommen uit het importbestand wordt vermeld in het gedeelte Selecteer de kolommen die u wilt importeren.

- **17.**Schakel desgewenst het selectievakje **Gedeeltelijke gebruikersimport ingeschakeld** in om gedeeltelijke import van gebruikersgegevens in te schakelen. Als deze optie is geselecteerd en een gebruikersinvoer een ongeldige waarde bevat, worden de overige gebruikersgegevens nog steeds geïmporteerd.
- **18.**Selecteer elk van de kolommen met gegevens die u wilt importeren of klik op **Alles selecteren**.
- **19.**Controleer het overzicht **Kolommen die niet in kunnen worden geïmporteerd** om er zeker van te zijn dat deze geen belangrijke gegevens bevatten die u moet kunnen bekijken binnen BlackBerry AtHoc. Als het overzicht kolommen met belangrijke informatie bevat, neemt u contact op met de technische ondersteuning van BlackBerry AtHoc voor hulp.
- **20.**Klik op **Importeren**. Het venster De gebruikers worden geïmporteerd wordt geopend. De import vindt plaats in batches van 5000 gebruikers.
- **21.**Tijdens het importeren wordt de knop **Importeren stoppen** weergegeven in het venster **Gebruikers importeren**. Als u op deze knop klikt, wordt het importproces onmiddellijk gestopt en wordt voorkomen dat de volgende batch gebruikers uit het bestand wordt geïmporteerd. Records die al zijn toegevoegd, worden echter niet verwijderd en records die zijn bijgewerkt, worden niet hersteld naar eerdere waarden.

Wanneer het importeren is voltooid, wordt een scherm met een overzicht van de import weergegeven met de volgende informatie:

- Totaal aantal gebruikers in het importbestand
- Totaal aantal gebruikers dat is verwerkt
- Aantal gebruikers waarvoor het verwerken is voltooid
- Aantal gebruikers dat gedeeltelijk is verwerkt
- Aantal gebruikers dat niet is verwerkt
- Gebruikersnaam van de persoon die het bestand heeft geïmporteerd
- Tijd waarop het proces voor het importeren van bestanden is gestart en beëindigd

## <span id="page-9-0"></span>**Afhankelijke gebruikers importeren**

Als u afhankelijke gebruikers wilt importeren, neemt u de gebruikersnaam van de sponsor op in de kolom Sponsor in het CSV-importbestand.

De volgende voorwaarden zijn van toepassing op het importeren van afhankelijke gebruikers met een .csvbestand:

- De functie voor afhankelijke gebruikers moet zijn ingeschakeld voor uw organisatie.
- De gebruikersnaam van de sponsor moet al bestaan in het BlackBerry AtHoc-systeem voordat wordt geprobeerd te importeren.
- U kunt een gebruiker niet importeren als afhankelijk als deze zich al in het systeem bevindt als sponsor.
- Afhankelijke personen kunnen alleen worden geïmporteerd in de organisatie van hun sponsor.
- Afhankelijke personen moeten unieke gebruikersnamen hebben in het BlackBerry AtHoc-systeem.
- Als gedeeltelijke gebruikersimport is ingeschakeld en er een fout is in de gebruikersrij van de sponsor, wordt de afhankelijke gebruiker geïmporteerd als zelfstandige gebruiker, niet als afhankelijke van de sponsor.
- U kunt de sponsor van een afhankelijke wijzigen in een andere sponsor in het BlackBerry AtHoc-systeem.
- U kunt een sponsorgebruiker wijzigen in een afhankelijke gebruiker door het sponsorkenmerk in te stellen op de gebruikersnaam van een andere sponsorgebruiker.
- U kunt niet zowel het organisatiekenmerk als het sponsorkenmerk in hetzelfde bestand importeren. Dit voorkomt dat een afhankelijke wordt gemaakt in een andere organisatie dan de sponsor.

## <span id="page-9-1"></span>**Een importbestand voor gebruikers indelen**

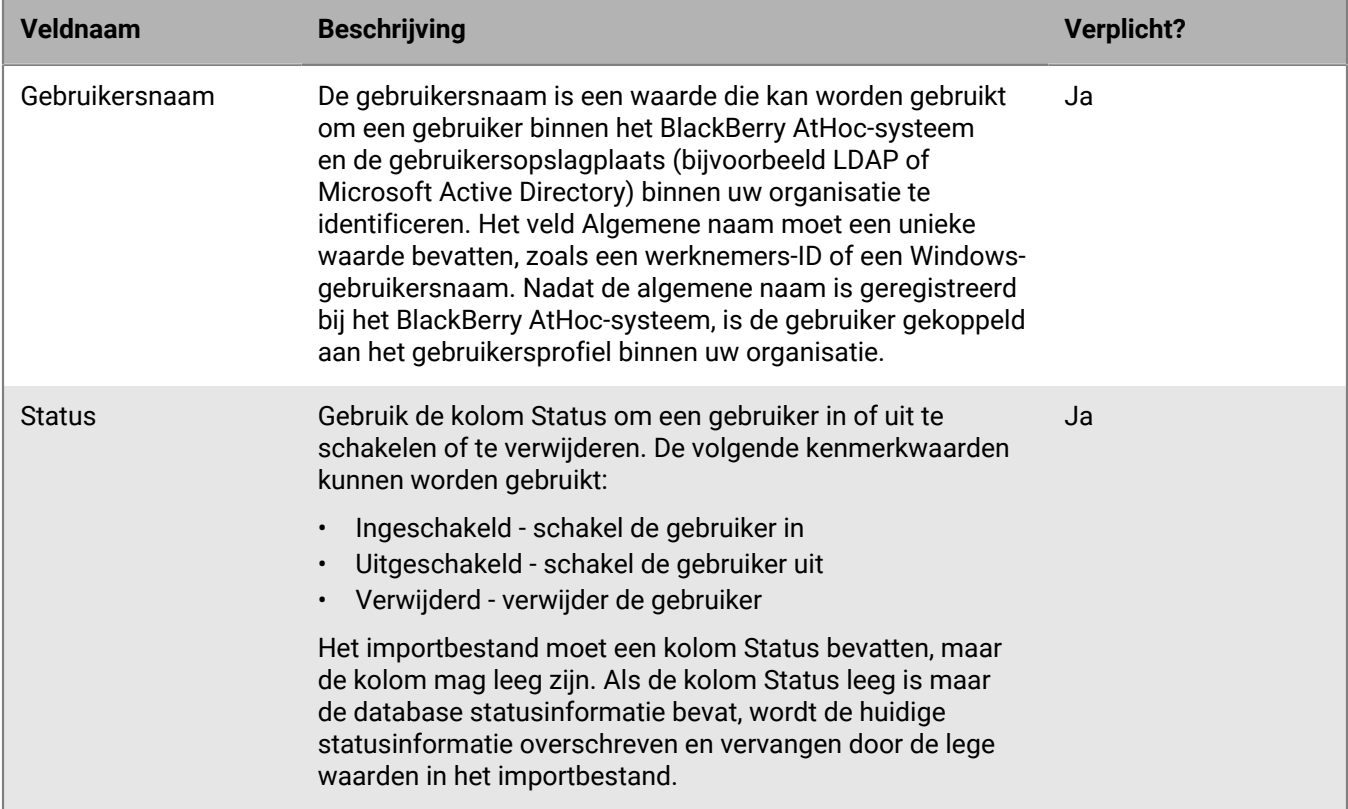

Voor het importeren van een .csv-gebruikersbestand zijn de volgende opmaakstandaarden vereist:

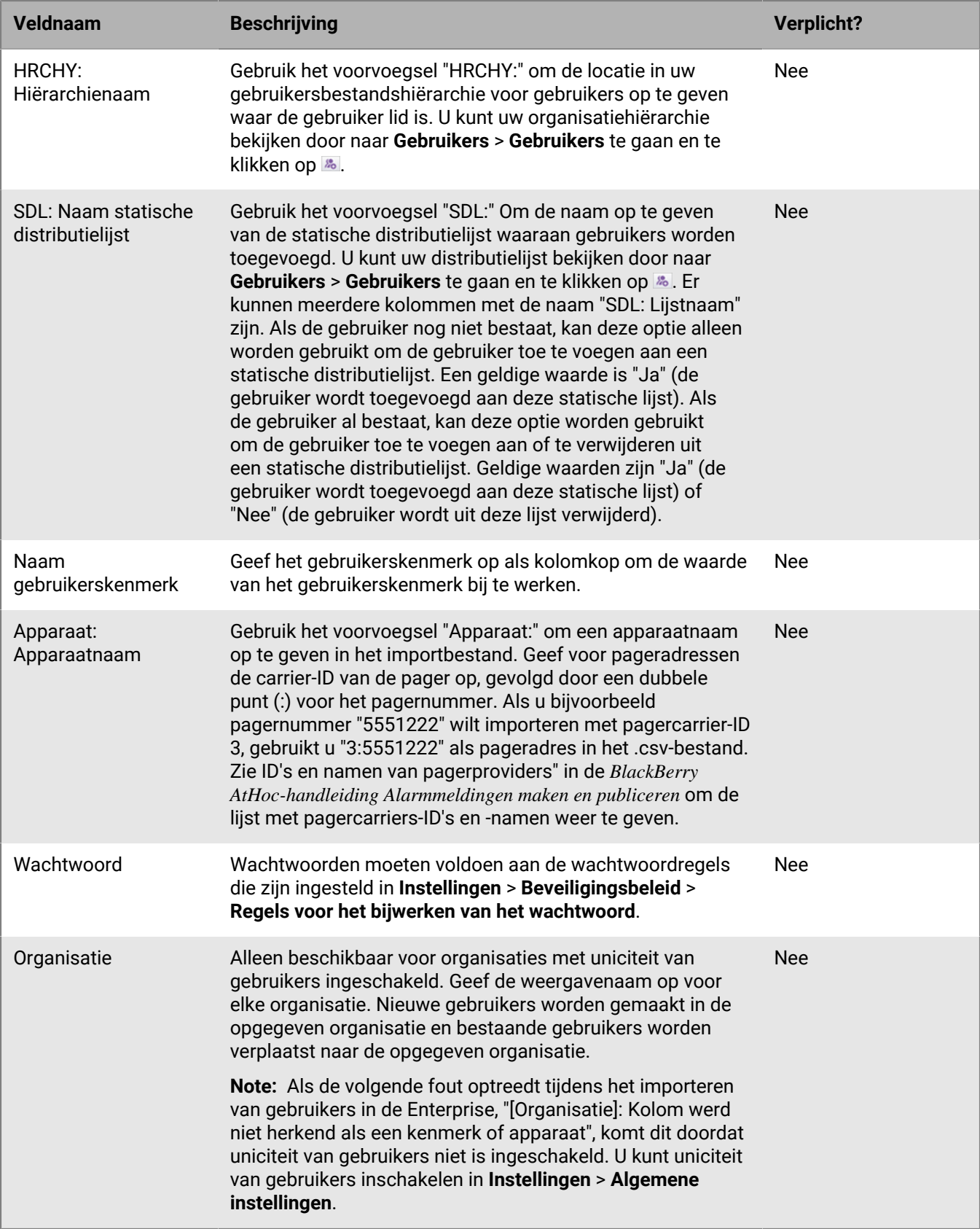

## <span id="page-11-0"></span>**Het importproces voor gebruikers beëindigen**

**Important:** Wanneer u gebruikersgegevens in BlackBerry AtHoc importeert met behulp van een csv-bestand, worden alle bestaande waarden in de database overschreven door de waarden in het csv-bestand. Als het csvbestand lege velden bevat, worden de huidige waarden in de database vervangen door lege waarden.

Tijdens het importeren worden batches van 5000 gebruikers geïmporteerd en verschijnt de knop Importeren stoppen in het venster Gebruikers importeren. Als u op deze knop klikt, wordt het importproces onmiddellijk gestopt en wordt voorkomen dat de volgende batch gebruikers uit het bestand wordt geïmporteerd.

Met de knop Importeren stoppen stopt u het importeren, maar maakt dit niet ongedaan. Records die al zijn toegevoegd, worden niet verwijderd en records die zijn bijgewerkt, worden niet hersteld naar eerdere waarden. Als u een csv-bestand wilt downloaden met informatie over de gebruikers die zijn geïmporteerd voordat de import is gestopt, klikt u in het venster **Importgegevens: Gestopt** op **Logbestand downloaden**.

## <span id="page-11-1"></span>**Het importproces voor gebruikers ongedaan maken**

Het proces voor het importeren van gebruikers kan niet ongedaan worden gemaakt nadat het is uitgevoerd. De enige manier om het importeren ongedaan te maken is door de oorspronkelijke gegevens die zijn overschreven opnieuw te importeren.

## <span id="page-11-2"></span>**Tips voor het oplossen van problemen bij het importeren door gebruikers**

In dit onderwerp worden enkele problemen beschreven die ertoe kunnen leiden dat het importeren van een gebruiker mislukt en hoe deze problemen kunnen worden opgelost.

### **Inclusief verplichte velden**

Controleer of uw .csv-bestand een kolom bevat voor het verplichte veld Gebruikersnaam. Het veld Gebruikersnaam moet een unieke waarde bevatten, zoals een werknemers-ID of een Windows-gebruikersnaam.

### **Vul de vereiste velden in**

Voordat u een .csv-bestand uploadt om gebruikers te importeren, moet u ervoor zorgen dat het bestand kolommen bevat die overeenkomen met de verplichte gebruikersvelden in de lijst Gebruikers van de organisatie. Als het importbestand een kolom Status bevat, moet het een statuswaarde bevatten.

### **Gebruik de juiste kolomopmaak**

Controleer of kolommen met meerdere waarden de juiste indeling hebben om correct te importeren.

- De gehele invoer moet tussen dubbele aanhalingstekens worden geplaatst. Deze regel is geldig, zelfs als de meerkeuzelijst slechts één item bevat.
- U moet een komma gebruiken om elk van de waarden te scheiden. Er mogen geen spaties voor of na de komma staan.

Voorbeelden:

• In dit voorbeeld worden twee kolomnamen weergegeven, gescheiden door een komma (*geen* spatie voor of na de komma). POSITIES is een kolom voor een meerkeuzelijst:

GEBRUIKERSNAAM,POSITIES

• In dit voorbeeld ziet u een kolom met meerkeuzelijstkenmerken met meerdere items:

Cadiz,"ESH Team Tech Supv,FMT Coordinator,SITE 300,Exercise Call Out,Field Monitoring Team,Coordinator DOC"

- De volledige vermelding begint en eindigt met gewone dubbele aanhalingstekens (niet de 'slimme aanhalingstekens' die door sommige tekstverwerkers worden gebruikt).
- Elk keuzelijstitem wordt gescheiden door een komma (geen spaties voor of na de komma).
- Een item kan een spatie bevatten. Bijvoorbeeld: Field Monitoring Team
- In dit voorbeeld ziet u een meerkeuzelijstkenmerk met een enkel item:

Oost, "LEDO"

• Controleer of de geolocatiekenmerken in het .csv-bestand de juiste indeling hebben voor "Breedte,Lengtegraad". De waarde voor de geolocatie moet tussen aanhalingstekens staan. Bijvoorbeeld "37.538226,-122.32726".

#### **Uniciteit van gebruikers inschakelen voor Enterprise-organisaties**

Als u gebruikers in een Enterprise-organisatie importeert, moet de instelling Uniciteit van gebruikers zijn ingeschakeld. Anders mislukt het importeren met de volgende fout: "[Organisatie]: Kolom werd niet herkend als een kenmerk of apparaat".

 Zie "Enterprise-functies inschakelen" in de *gebruikershandleiding voor Enterprise-functies van BlackBerry AtHoc* voor instructies voor het inschakelen van uniciteit van gebruikers.

#### **Fouten bij het importeren van gebruikers**

In de volgende tabel worden mogelijke foutberichten beschreven die kunnen worden weergegeven bij het importeren van gebruikers uit een bestand:

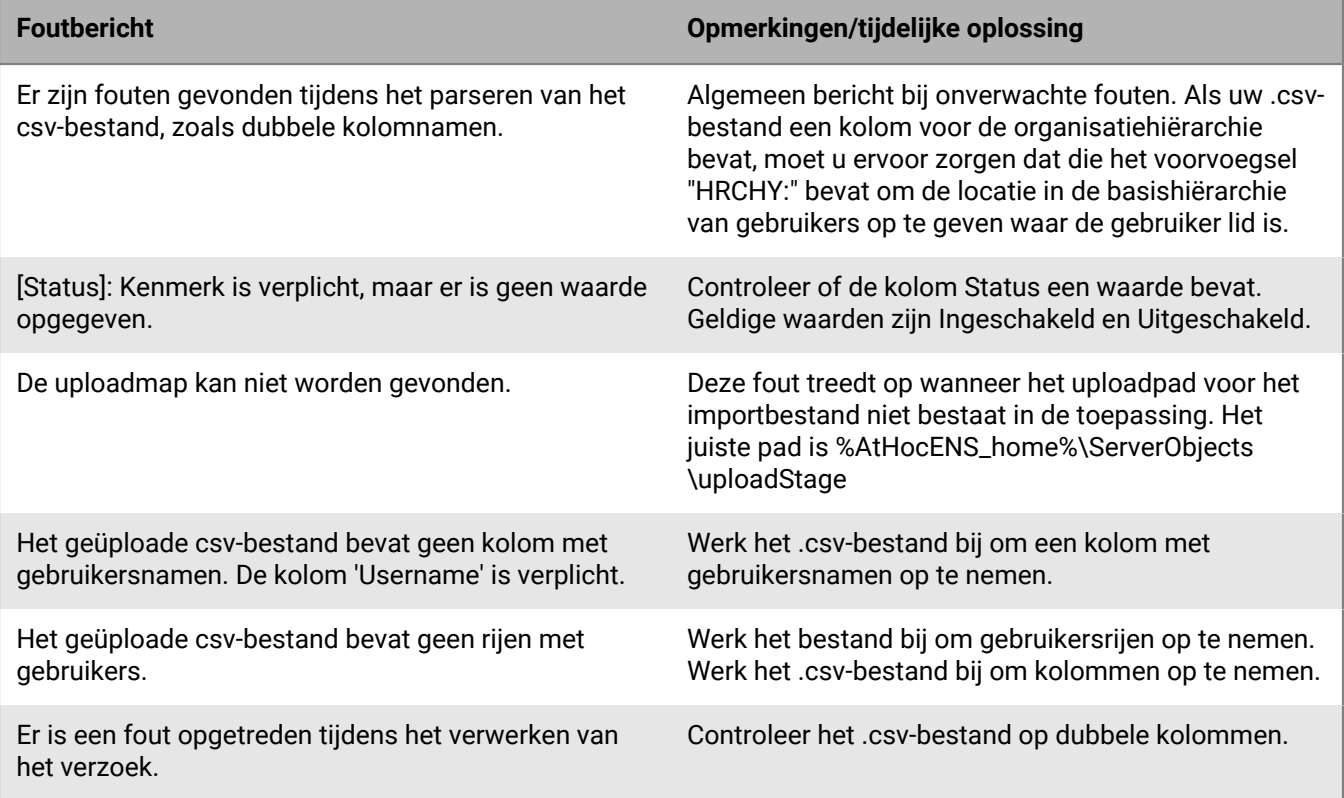

# <span id="page-13-0"></span>**Gebruikers exporteren in een bestand**

- **1.** Klik op de menubalk op **Gebruikers**.
- **2.** Klik op **Gebruikers**.
- **3.** Schakel de selectievakjes in naast de gebruikers die u wilt exporteren.
- **4.** Klik op **Meer acties** > **Exporteren**. Het venster Gebruikers exporteren wordt geopend.
- **5.** Klik op **Toevoegen>** om de kolommen te selecteren die u in het exportbestand wilt opnemen.

**Note:** Met het exportproces kunt u maximaal 79 kolommen met gebruikersgegevens exporteren naar een PDFbestand.

**Note:** U kunt de wachtwoordkolom niet opnemen in het exportbestand.

**6.** Gebruik desgewenst de knoppen **Omhoog** en **Omlaag** naast het veld **Geselecteerde kolommen** gebruiken om de volgorde te wijzigen waarin de informatie in het exportbestand wordt weergegeven.

**Note:** Tijdens dit proces kunt u op elk gewenst moment de standaardwaarden van het veld Geselecteerde kolommen herstellen door te klikken op de koppeling **Standaardinstellingen voor kolommen in het gebruikersoverzicht herstellen** onder aan het veld.

- **7.** Selecteer desgewenst in het gedeelte **Uitgebreid** de optie **Alle afhankelijken van geselecteerde sponsors opnemen** om afhankelijke gebruikers te exporteren.
- **8.** Als u klaar bent met het selecteren van kolommen, klikt u op **Exporteren als pdf-bestand** of **Exporteren als csv-bestand**.

# <span id="page-14-0"></span>**Gebruikers zoeken**

In dit gedeelte wordt beschreven hoe u naar gebruikers kunt zoeken en worden de volgende onderwerpen behandeld:

- [Overzicht van de zoekmachine](#page-14-1)
- [Een eenvoudige zoekopdracht voor gebruikers uitvoeren](#page-14-2)
- [Groepen opnemen als criteria in zoekopdrachten](#page-15-0)
- [Een uitgebreide zoekopdracht voor een gebruiker uitvoeren](#page-15-1)
- [Zoekresultaten filteren op gebruikerstype](#page-17-0)
- [Kolommen in de zoekresultaten aanpassen](#page-18-0)
- [Zoekresultaten selecteren](#page-18-1)
- [Zoekresultaten sorteren](#page-18-2)
- [Het zoekveld opnieuw instellen](#page-18-3)

## <span id="page-14-1"></span>**Overzicht van de zoekmachine**

Standaard gebruikt de gebruikerszoekmachine Booleaanse AND-operator tussen zoekcriteria die in het zoekveld worden weergegeven. Alle zoekresultaten bevatten beide criteria. Als u bijvoorbeeld max ssa invoert, worden alle gebruikers geretourneerd die max en ssa bevatten.

Als u een Booleaanse OR-operator wilt gebruiken, moet u de zoekcriteria scheiden door een komma in het zoekveld. Als u bijvoorbeeld max, ssa invoert, worden alle gebruikers geretourneerd die max of ssa of beide bevatten.

Bovendien wordt elke criteriapil onder het veld Zoeken behandeld als een EN-relatie met andere criteria. Als u dus twee bestaande pillen hebt, Madhu en mnye, en vervolgens de zoekreeks Nye in het zoekveld invoert en op het pictogram Zoeken klikt, bevatten alle zoekresultaten Madhu, mnye en Nye in ten minste één van de volgende velden: Weergavenaam, voornaam, achternaam of gebruikersnaam.

Wanneer echter meerdere kenmerken in dezelfde zoekcriteria worden opgenomen in geavanceerde zoekacties, gebruikt de zoekmachine een Booleaanse AND-operator binnen die criteria. Als u bijvoorbeeld een geavanceerd zoekcriterium Achternaam begint met smi en Voornaam bevat een balk maakt, moet aan beide criteria worden voldaan voordat een gebruikersnaam in de resultatenlijst wordt weergegeven.

Een andere functie van de zoekmachine is dat deze elke willekeurige set letters of cijfers in een woord of ID met elkaar vergelijkt. Een zoektocht naar een man zou dus waarden als Manager, Duitsland en John Hilman opleveren, terwijl een zoekopdracht naar 134 134506, 721349 en 863134 zou opleveren. De zoekopdracht is niet hoofdlettergevoelig, dus of u nu zoekt naar Man of man, dezelfde resultaten worden op het scherm weergegeven.

Jokertekens in zoekopdrachten worden niet ondersteund.

## <span id="page-14-2"></span>**Een eenvoudige zoekopdracht voor gebruikers uitvoeren**

**Note:** Voordat u een conceptzoekopdracht uitvoert, raadpleegt u [Overzicht van de zoekmachine](#page-14-1) voor belangrijke informatie over de werking van de zoekmachine.

Voer de volgende stappen uit om een conceptzoekopdracht naar een gebruiker uit te voeren:

- **1.** Klik op de menubalk op **Gebruikers**.
- **2.** Klik op **Gebruikers**.
- **3.** U kunt desgewenst ook een of meer van de volgende gebruikergerelateerde zoekcriteria: weergavenaam, voornaam, achternaam of gebruikersnaam in het veld **Zoeken** typen of plakken.
- **4.** U kunt desgewenst ook een of meer van de volgende groepgerelateerde zoekcriteria: naam van hiërarchieknooppunt of naam van distributielijst in het veld **Zoeken** typen of plakken.
- **5.** Klik op **Q** om de resultaten weer te geven.

De criteria die u tot nu toe hebt gebruikt, worden weergegeven in een pil onder het veld Zoeken. Telkens wanneer u nieuwe criteria toevoegt en op de knop Zoeken klikt, verschijnt er een nieuwe pil naast de vorige pillen onder het veld Zoeken.

**Note:** Als de zoekcriteria te lang zijn om binnen de pil te passen, worden er ellipsen weergegeven.

Telkens wanneer een nieuwe pil wordt toegevoegd, wordt het totale aantal overeenkomende resultaten bijgewerkt in het veld onder het veld Zoeken.

**6.** Als u een pil wilt verwijderen, klikt u op het pictogram **X** erin. De zoekresultaten worden bijgewerkt om alle gebruikers weer te geven die voldoen aan de resterende zoekcriteria.

## <span id="page-15-0"></span>**Groepen opnemen als criteria in zoekopdrachten**

Met de knop Groepen wordt het dialoogvenster Groepen geopend, waarin gebruikers distributielijsten, organisatiehiërarchieknooppunten of doelgroepen als aanvullende zoekcriteria kunnen opnemen.

#### **Belangrijkste functies van het scherm "Selecteer groepen"**

Hieronder volgen belangrijke functies die u moet weten over het scherm "Selecteer groepen":

- De meeste groepsnamen worden weergegeven met een selectievakje ernaast, waarmee u de groep en alle bijbehorende subniveaus (indien aanwezig) tegelijkertijd kunt selecteren. Als een groep op subniveau een Ja of Nee bevat, verschijnt er geen selectievakje naast de naam van de groep omdat u niet alle waarden kunt selecteren die op het subniveau worden vermeld. Een groep met de naam CPR-gecertificeerd heeft bijvoorbeeld geen selectievakje ernaast omdat u Ja of Nee moet selecteren op het subniveau.
- Groepen met subniveaus bevatten een klikbaar **>**-pictogram naast hun naam. Als u op het pictogram **>** klikt, wordt er een lijst met subniveaus geopend in het deelvenster ernaast.
- Groepen die eerder zijn geselecteerd, worden weergegeven met een donkere achtergrond.
- Als er eerder ten minste één van de subgroepen is geselecteerd, wordt de groepsnaam weergegeven met een lichtere achtergrond.

#### **Groepen opnemen als criteria in zoekopdrachten**

Voer de volgende stappen uit om groepen op te nemen als criteria in een zoekactie:

- **1.** Klik in het scherm **Zoeken** op **...**
- **2.** Selecteer in het scherm **Selecteer groepen** de groep of groepen die u wilt opnemen in de zoekopdracht.
- **3.** Nadat u alle groepen, subgroepen, distributielijsten en organisatiehiërarchieknooppunten hebt geselecteerd die u in de zoekopdracht wilt opnemen, klikt u op **Toepassen**.

Elk van de groepen, lijsten of knooppunten die u hebt geselecteerd, wordt vervolgens weergegeven als een afzonderlijke pil onder het zoekveld.

## <span id="page-15-1"></span>**Een uitgebreide zoekopdracht voor een gebruiker uitvoeren**

**Note:** Voordat u een geavanceerde zoekopdracht uitvoert, raadpleegt u [Overzicht van zoekmachine](#page-14-1) voor belangrijke informatie over hoe de zoekmachine werkt en [Soorten kenmerken voor uitgebreid zoeken](#page-16-0) voor een volledige lijst met gebruikerskenmerken die u kunt gebruiken om geavanceerde zoekopdrachten te maken.

Voer de volgende stappen uit om een geavanceerde zoekopdracht uit te voeren voor een gebruiker met gebruikerskenmerken en organisatiehiërarchieën als zoekcriteria:

- **1.** Klik op de menubalk op **Gebruikers**.
- **2.** Klik op **Gebruikers**.
- **3.** Als u de uitgebreide zoekvelden wilt weergeven, klikt u op **Uitgebreid**.
- **4.** Klik op **Selecteer een kenmerk** en selecteer het eerste kenmerk dat u aan de zoekopdracht wilt toevoegen.

**Note:** De lijst die wordt weergegeven bevat alle organisatiehiërarchieën en kenmerken waartoe u toegang hebt in het systeem.

- **5.** Nadat u in stap 4 een kenmerkselectie hebt gemaakt, verschijnt het veld **Bewerking selecteren** naast het kenmerkveld. Selecteer een bewerking.
- **6.** Nadat u in stap 5 een bewerking hebt geselecteerd, verschijnt er een derde veld op het scherm. Afhankelijk van het kenmerktype dat is geselecteerd in stap 3, kan het derde veld een tekstinvoerveld, een vervolgkeuzelijst, een datumveld of een van de andere veldtypen zijn die worden vermeld in [Soorten kenmerken voor uitgebreid](#page-16-0) [zoeken.](#page-16-0) Voer een waarde in of selecteer deze in het veld.
- **7.** Klik desgewenst op **Voorwaarde toevoegen** om nog een kenmerkvoorwaarde aan de zoekopdracht toe te voegen en herhaal vervolgens stap 4 tot en met 6.
- **8.** Klik op **Toepassen** als u klaar bent met het toevoegen van voorwaarden aan de zoekopdracht.

In het veld met zoekresultaten worden alle gebruikers weergegeven die voldoen aan alle kenmerkvoorwaarden die u hebt gemaakt.

### <span id="page-16-0"></span>**Soorten kenmerken voor uitgebreid zoeken**

De volgende tabel bevat de verschillende typen kenmerken, gebruikers en waarden die u kunt gebruiken om geavanceerde zoekcriteria op te stellen. Er zijn ook voorbeelden die laten zien hoe elk kenmerkcriterium zou worden weergegeven in het veld Uitgebreid zoeken.

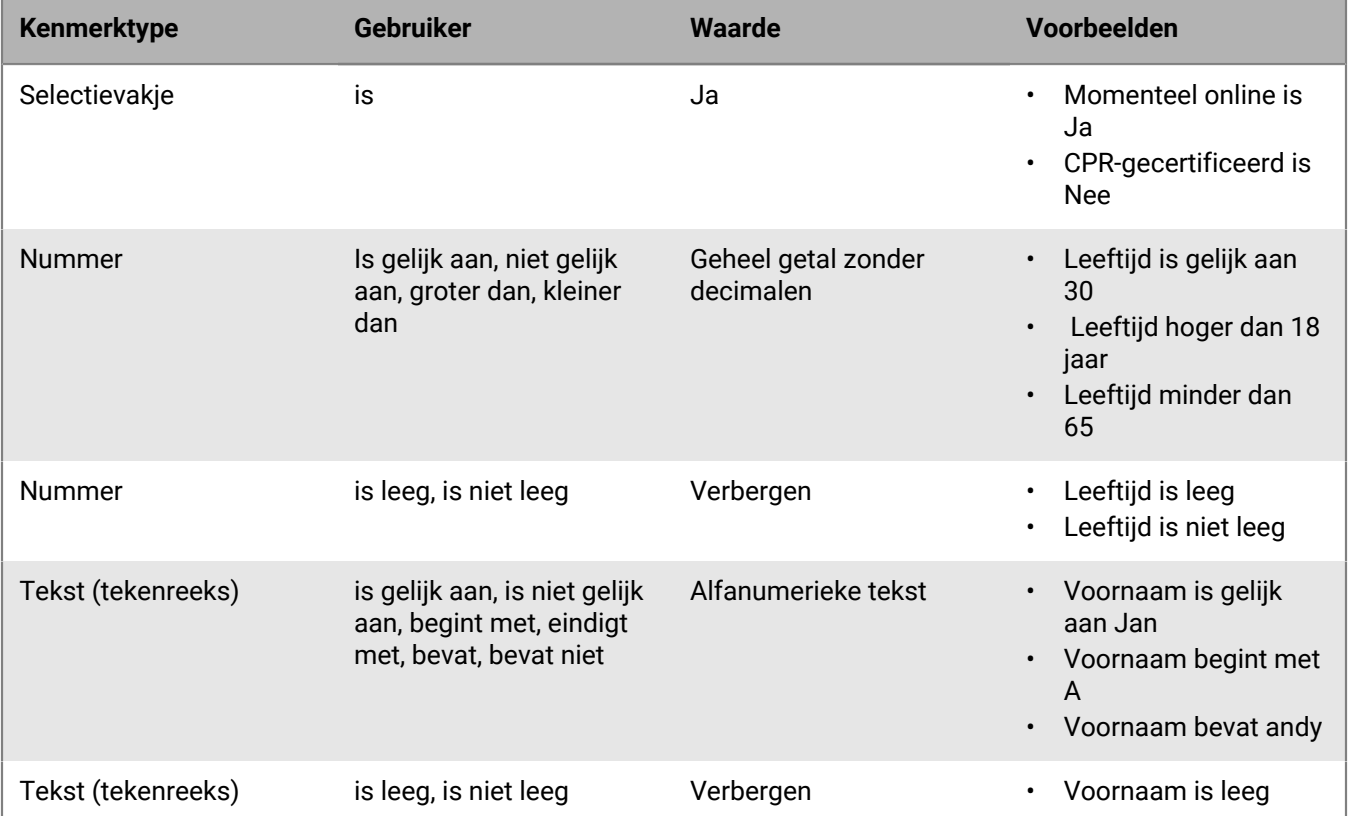

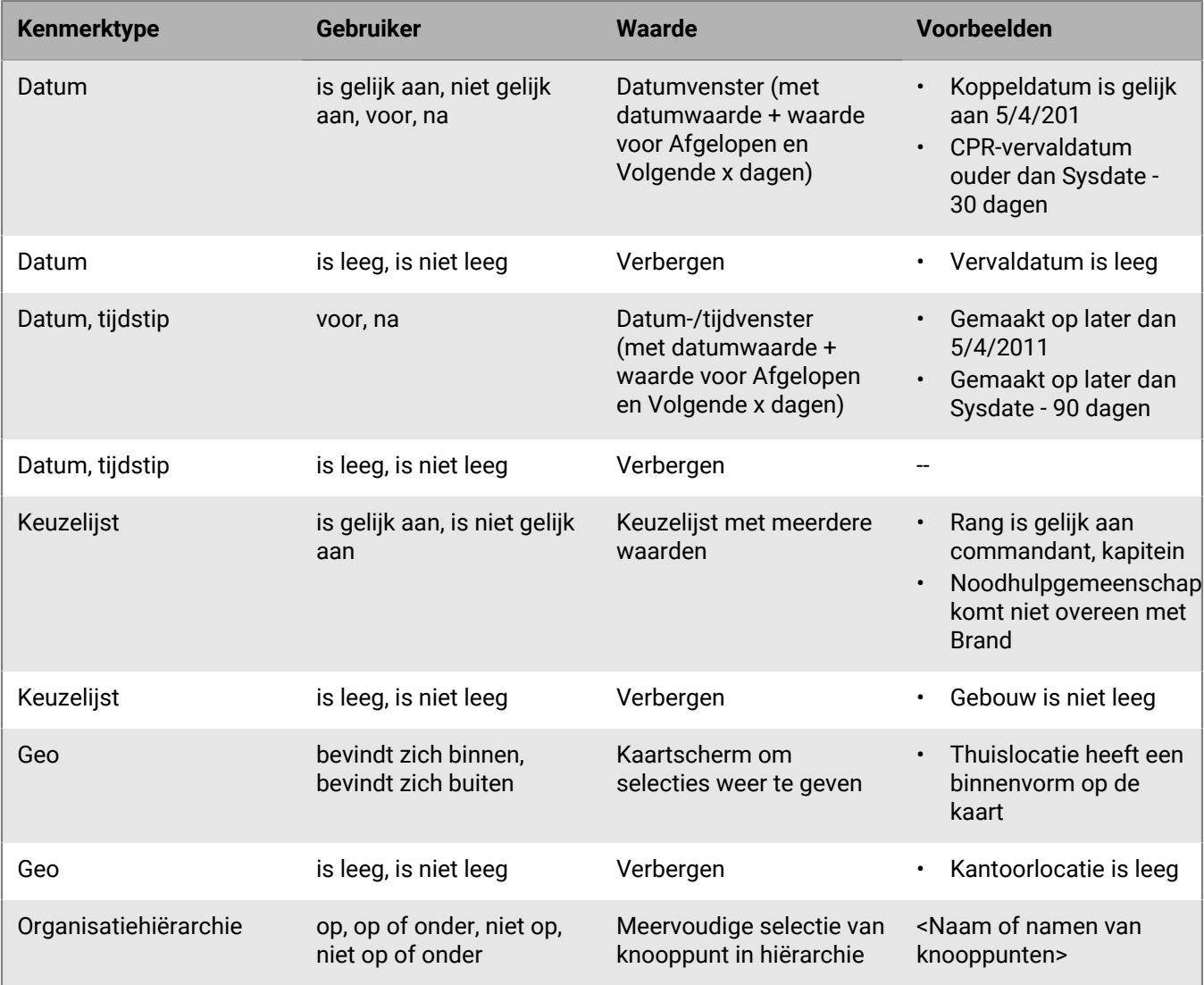

## <span id="page-17-0"></span>**Zoekresultaten filteren op gebruikerstype**

Voordat u een zoekopdracht uitvoert of nadat u zoekresultaten hebt gegenereerd, kunt u de typen gebruikers beperken die u in de zoekresultaten wilt opnemen. Het zoekscherm is standaard ingesteld om ingeschakelde gebruikers in zoekresultaten weer te geven.

De volgende andere gebruikerscombinaties zijn beschikbaar en kunnen worden geselecteerd door te klikken op de gebruikerskoppeling onder het zoekveld en vervolgens de gewenste optie te selecteren in de vervolgkeuzelijst die wordt weergegeven.

- **Actieve gebruikers**: Zoekresultaten bevatten alleen actieve gebruikers, uitgeschakelde gebruikers uitsluiten.
- **Alle gebruikers** In de zoekresultaten staat iedereen.
- **Actieve gebruikers met gebruikersrechten**: In de zoekresultaten worden alle actieve gebruikers weergegeven die gebruikersrechten hebben. Met de resultaten worden uitgeschakelde gebruikers met gebruikersrechten en alle gebruikers zonder gebruikersrechten uitgesloten.

• **Alle gebruikers met gebruikersrechten**: De zoekresultaten bevatten alle gebruikers aan wie gebruikersrechten zijn toegekend, ongeacht of de gebruiker is in- of uitgeschakeld. Met de resultaten worden alle gebruikers zonder gebruikersrechten uitgesloten.

### <span id="page-18-0"></span>**Kolommen in de zoekresultaten aanpassen**

- **1.** Klik op **Toevoegen** in de veldnamenrij van het overzicht **Gebruikers**. Er verschijnt een lege kolom in de tabel.
- **2.** Klik ▼ in de nieuwe kolom om alle beschikbare gebruikersgegevens weer te geven die u aan de resultatenlijst kunt toevoegen.
- **3.** Klik om een van de opties te selecteren. De tabel wordt vernieuwd en de nieuwe kolom wordt weergegeven.

**Note:** Als u een van de kolommen met zoekresultaten wilt verwijderen die u hebt toegevoegd, klikt u op het pictogram X naast de kolomkop. De kolom Weergavenaam/Gebruikersnaam wordt standaard weergegeven en kan niet worden verwijderd.

## <span id="page-18-1"></span>**Zoekresultaten selecteren**

Nadat u een zoekopdracht hebt uitgevoerd, kunt u gebruikers afzonderlijk of allemaal tegelijk selecteren in de lijst met zoekresultaten.

- Als u afzonderlijke gebruikers wilt selecteren, schakelt u het bijbehorende selectievakje in de eerste kolom in.
- Als u alle zoekresultaten wilt selecteren, schakelt u het selectievakje in de kolomkop in voor de eerste kolom.

Zodra de gebruikers zijn geselecteerd, kunt u een van de volgende acties op hen uitvoeren met de vervolgkeuzelijst Meer acties boven het veld Zoeken.

- De geselecteerde gebruikers inschakelen
- De geselecteerde gebruikers uitschakelen
- De geselecteerde gebruikers verwijderen
- De gebruikersinformatie exporteren naar CSV
- De gebruikersinformatie exporteren naar PDF

**Note:** De lijst Gebruikers bevat ook een koppeling waarmee u gebruikers kunt importeren uit een spreadsheet of een ander bestand, waarvoor u geen gebruikers hoeft te selecteren in de zoekresultaten.

## <span id="page-18-2"></span>**Zoekresultaten sorteren**

Als u zoekresultaten wilt sorteren, klikt u op een van de kolomkoppen om de resultaten te sorteren op basis van de gegevens in de geselecteerde kolom. Nadat u op de kolomkop hebt geklikt, wordt naast de naam een klein pictogram (**Omhoog**) of (**Omlaag**) weergegeven, waarmee u in één oogopslag kunt zien op welke kolom de gegevens worden gesorteerd en in welke richting de sortering plaatsvindt.

Klik opnieuw op dezelfde kolomkop om de gegevens in de andere richting te sorteren: bijvoorbeeld oplopend of aflopend, alfabetisch of omgekeerd alfabetisch, of de grootste of kleinste waarde.

## <span id="page-18-3"></span>**Het zoekveld opnieuw instellen**

Als u het zoekveld opnieuw wilt instellen, waarbij alle zoekcriteria worden verwijderd en de zoektabel wordt teruggezet op de standaardstatus, klikt u op **Alles wissen** naast de gebruikerskoppeling nadat u een zoekopdracht met ten minste één zoekcriterium hebt uitgevoerd.

**Note:** Als u op deze knop klikt, worden de filters die u hebt ingesteld in het zoekscherm niet verwijderd. Als gebruikers bijvoorbeeld worden gefilterd op een specifiek type gebruiker (Ingeschakeld, Operator), heeft het klikken op **Alles wissen** geen invloed op deze instellingen.

# <span id="page-20-0"></span>**Gebruikersgegevens bekijken**

**Note:** U moet beschikken over beheerdersrechten voor eindgebruikers om gedetailleerde informatie over gebruikers in het systeem te kunnen bekijken, zoals adres, lidmaatschappen, aanmeldingsgegevens en locatiegegevens.

- **1.** Klik op de menubalk op **Gebruikers**.
- **2.** Klik op **Gebruikers**.
- **3.** Klik op de gebruikersnaam.

Het scherm voor gebruikersgegevens wordt weergegeven. In het detailscherm wordt de volgende informatie over de gebruiker weergegeven:

- Basisinformatie waaronder:
	- Gebruikersnaam
	- Weergavenaam
	- Voor- en achternaam
	- Datum waarop de gebruiker is gemaakt
	- Sponsor (als afhankelijke personen zijn ingeschakeld). Als de gebruiker een afhankelijke is, wordt de weergavenaam van de sponsor weergegeven. Als de gebruiker een sponsor is, geeft het veld sponsor de weergavenaam weer met (Zelf).
- Telefoonnummers
- E-mailadressen
- Fysieke adressen
- Lidmaatschap van distributielijst
- Machtigingen
- Aanmelden en locatie
- Activiteiten van gebruiker
- Alle gebruikerskenmerken die door beheerders zijn gedefinieerd

# <span id="page-21-0"></span>**Activiteiten van gebruikers bekijken**

In het scherm Activiteitenoverzicht kunnen geautoriseerde gebruikers alle activiteiten voor afzonderlijke gebruikers in het systeem bekijken. Als u op een specifieke gebruikersactiviteit klikt, wordt een scherm met activiteitdetails geopend met informatie over de activiteit en eventuele reacties van de gebruiker.

- **1.** Klik op de menubalk op **Gebruikers**.
- **2.** Klik op **Gebruikers**.
- **3.** Klik op de gebruikersnaam.

Het scherm met gebruikersgegevens wordt geopend en u ziet de informatie voor de specifieke gebruiker in het systeem.

- **4.** Selecteer **Meer acties** > **Activiteiten bekijken**.
- **5.** Klik op een specifieke activiteit om meer details weer te geven.

De details van die activiteit worden rechts van het activiteitenoverzicht weergegeven.

Voor elke activiteit worden de volgende details weergegeven:

- De naam van de activiteit
- De inhoud van de activiteit
- De datum en het tijdstip waarop de activiteit is gestart of gemaakt.
- De afzender van de activiteit
- De tijdlijn voor de activiteit, met een overzicht van alle apparaten waarnaar de activiteit is verstuurd, samen met het tijdstip waarop de alarmmelding is verstuurd en ontvangen. De tijdlijn bevat ook details over gevallen waarbij de alarmmelding is beantwoord, maar die door het systeem zijn genegeerd.
- Als de alarmmelding is beantwoord, wordt boven het Activiteitenoverzicht een gedeelte Beantwoord weergegeven, met de datum, de tijd en het apparaat waarvan het eerste antwoord is ontvangen.

## <span id="page-21-1"></span>**Gegevens over de activiteiten van gebruikers exporteren**

U kunt de details van de activiteiten van gebruikers exporteren naar een PDF-bestand. U kunt een of alle activiteiten voor een gebruiker exporteren.

- **1.** Klik op de menubalk op **Gebruikers**.
- **2.** Klik op **Gebruikers**.
- **3.** Klik op de gebruikersnaam.
- **4.** Klik op **Meer acties** > **Activiteiten weergeven**.
- **5.** Kies welke activiteiten u wilt exporteren:
	- Als u alle activiteiten wilt exporteren, klikt u op **Exporteren als pdf-bestand**.
	- Een specifieke activiteit exporteren:
		- **a.** Klik op de specifieke activiteit die u wilt exporteren. De details van die activiteit worden weergegeven naast de activiteitenlijst.
		- **b.** Klik op de **b** in de hoek van het veld met activiteitgegevens.

# <span id="page-22-0"></span>**Afhankelijkheden weergeven**

- **1.** Meld u aan bij het BlackBerry AtHoc-beheersysteem.
- **2.** Klik op de navigatiebalk op **Gebruikers** > **Gebruikers**. Het scherm Gebruikers wordt geopend.
- **3.** Zoek in de lijst met gebruikers of blader omlaag naar de sponsorgebruiker waarvan u de afhankelijke personen wilt bekijken.
- **4.** Klik op de rij met de gebruikersnaam van de sponsor. Het scherm met gebruikersgegevens wordt geopend.
- **5.** Klik op **Meer acties** > **Afhankelijken weergeven**. Het scherm Afhankelijken wordt geopend.
- **6.** Voer desgewenst een naam in het veld **Zoeken op naam** in om een specifieke afhankelijke te zoeken.
- **7.** Klik op de rij voor een afhankelijke om de accountgegevens van de afhankelijke gebruiker weer te geven.

# <span id="page-23-0"></span>**Gebruikersgegevens bewerken**

In de volgende instructies wordt uitgelegd hoe u wijzigingen aanbrengt in de gegevens van een persoon in het systeem. Als u een algemene wijziging wilt aanbrengen aan alle gebruikers, zoals het werkadres van alle gebruikers wijzigen om een nieuw adres weer te geven, raadpleegt u [Gegevens van meerdere gebruikers in een](#page-24-0) [keer wijzigen.](#page-24-0)

**Note:** U moet beschikken over de machtiging Beheerder voor eindgebruikers om gebruikersgegevens te kunnen bewerken.

- **1.** Klik op de menubalk op **Gebruikers**.
- **2.** Klik op **Gebruikers**.
- **3.** Klik op  $\boxtimes$  naast de naam van de gebruiker wiens gegevens u wilt bewerken.
- **4.** Breng wijzigingen aan in de gebruikersgegevens in de volgende gedeeltes:
	- Basisgegevens
	- Telefoonnummers
	- E-mailadressen
	- Fysieke adressen
	- Lidmaatschap van distributielijst
	- Aanmelden en locatie
	- Alle gebruikerskenmerken die door beheerders zijn gedefinieerd

**Note:** Door het systeem gegenereerde gebruikersgegevens zoals sessiegegevens voor bureaubladsoftware, locatie van mobiel apparaat en de meeste informatie over gebruikersactiviteiten kunnen niet worden bewerkt.

**5.** Klik op **Opslaan**.

# <span id="page-24-0"></span>**Gegevens van meerdere gebruikers in een keer wijzigen**

**Note:** In de volgende instructies wordt uitgelegd hoe u wijzigingen aanbrengt in gegevens over gebruikers in het systeem. Raadpleeg [Gebruikersgegevens bewerken](#page-23-0) als u een wijziging wilt aanbrengen aan een individuele gebruiker.

De snelste en eenvoudigste manier om massawijzigingen aan te brengen aan gebruikers in het systeem is om de gebruikersgegevens te exporteren als een csv-bestand, dat bestand te openen en te wijzigen en het bestand vervolgens terug te importeren in het systeem.

#### **Stap I: De gebruikersgegevens exporteren**

- **1.** Klik op de menubalk op **Gebruikers**.
- **2.** Klik op **Gebruikers**.
- **3.** Als de gebruikers al in de resultatentabel staan, schakelt u het selectievakje naast hun naam in. Anders gebruikt u het veld **Zoeken** om deze te vinden en schakelt u vervolgens de bijbehorende selectievakjes in.
- **4.** Klik op **Meer acties**.
- **5.** Selecteer **Exporteren**.
- **6.** Selecteer in het veld **Alle kolommen** de kolommen die u buiten het systeem wilt wijzigen en klik vervolgens op **Toevoegen >** om ze naar het veld **Geselecteerd** te verplaatsen. Als u alle kolommen wilt opnemen, klikt u op **Alles toevoegen** boven aan het veld **Alle kolommen**.
- **7.** Als u klaar bent met het selecteren van kolommen, klikt u op **Exporteren als csv-bestand**.
- **8.** Sla het bestand op uw bureaublad op of op een locatie waar u gemakkelijk toegang tot hebt.

#### **Stap II: Het exportbestand wijzigen**

**1.** Open het exportbestand.

**Note:** In de meeste gevallen bekijkt u het bestand via Microsoft Excel.

- **2.** Zoek de kolom met gegevens die u wilt bijwerken.
- **3.** Als u de huidige waarden in de kolom vervangt door verschillende waarden voor elke gebruiker, typt of plakt u de waarden in elke cel afzonderlijk.

Als u de huidige waarden in de kolom vervangt door dezelfde waarde voor elke gebruiker (bijvoorbeeld een oud kantooradres vervangen door een nieuw adres), doet u het volgende:

- **a.** Typ of plak de nieuwe waarde in de cel direct onder de kopcel.
- **b.** Plaats de cursor op de rechterbenedenhoek van de cel, klik en houd vast terwijl u de cel naar beneden sleept naar het einde van de kolom.
- **c.** Wanneer u de cursor loslaat, worden alle waarden vervangen door de invoer die u in de eerste cel hebt getypt.
- **4.** Sla het bestand op.

#### **Stap III: De gewijzigde gebruikersgegevens importeren**

- **1.** Klik op de menubalk op **Gebruikers**.
- **2.** Klik op **Gebruikers**.
- **3.** Klik op **Meer acties**.
- **4.** Selecteer **Importeren**.
- **5.** Klik op **Bladeren**.
- **6.** Navigeer naar de locatie van het bestand dat u op uw computer hebt gewijzigd.
- **7.** Klik op **Openen**.

# <span id="page-25-0"></span>**Gebruikers inschakelen**

U kunt een gebruiker inschakelen als aan de volgende voorwaarden is voldaan:

- U hebt de rechten van een beheerder voor eindgebruikers voor de organisatie.
- U hebt de rechten van een beheerder voor eindgebruikers voor de gebruiker. In sommige gevallen bevindt de gebruiker zich buiten het gebruikersbestand en wordt deze weergegeven als alleen-lezen.
- **1.** Klik op de menubalk op **Gebruikers**.
- **2.** Klik op **Gebruikers**.
- **3.** Als de kolom **Status** niet zichtbaar is in de gebruikerslijst, klikt u op **Toevoegen** in de koprij om een kolom toe te voegen.
- 4. Klik op de  $\vee$  in de nieuwe kolomkop en selecteer Status.
- **5.** Schakel het selectievakje of de selectievakjes in naast de gebruiker of gebruikers van wie u de status wilt wijzigen.
- **6.** Klik op **Meer acties**.
- **7.** Selecteer **Inschakelen**.

De gebruiker of gebruikers worden vervolgens ingeschakeld en de kolom Status wordt bijgewerkt voor elk van de betrokken gebruikers.

**Note:** Als de sponsor of de sponsors afhankelijken hebben, worden deze afhankelijke personen ook ingeschakeld.

**Note:** Als u gebruikers hebt geselecteerd die u niet mag inschakelen, wordt er een waarschuwingsbericht weergegeven.

# <span id="page-26-0"></span>**Gebruikers uitschakelen**

Als u een gebruiker uitschakelt, wordt deze tijdelijk verwijderd uit de doellijst voor alarmmeldingen, maar blijft die in het systeem aanwezig zodat die opnieuw kan worden ingeschakeld. Gebruikers worden doorgaans uitgeschakeld wanneer ze vertrekken of tijdelijk lid worden van een andere organisatie.

U kunt een gebruiker uitschakelen als aan de volgende voorwaarden is voldaan:

- U hebt de rechten van een beheerder voor eindgebruikers voor de organisatie.
- De gebruiker bevindt zich in uw gebruikersbestand. Uw gebruikersbestand kan beperkt zijn om de gebruiker uit te sluiten en de gebruiker is verborgen voor weergave.

Het kan efficiënter zijn om de gebruikers te identificeren die u wilt uitschakelen op basis van een specifiek gebruikerskenmerk of een set kenmerken die ze gemeen hebben. Raadpleeg [Gebruikers automatisch](#page-32-0) [uitschakelen op basis van kenmerken](#page-32-0) voor instructies.

- **1.** Klik op de menubalk op **Gebruikers**.
- **2.** Klik op **Gebruikers**.
- **3.** Schakel het selectievakje of de selectievakjes in naast de gebruiker(s) van wie u de status wilt wijzigen van Ingeschakeld in Uitgeschakeld.
- **4.** Klik op **Meer acties**.
- **5.** Selecteer **Uitschakelen**. Er verschijnt een bevestigingsvenster.
- **6.** Klik op **Uitschakelen**. De gebruiker of gebruikers worden vervolgens uitgeschakeld.

**Note:** Als de sponsor of de sponsors afhankelijken hebben, worden deze afhankelijke personen ook uitgeschakeld.

**Note:**  Als u gebruikers hebt geselecteerd die u niet mag uitschakelen, wordt er een waarschuwingsbericht weergegeven.

**Note:** Als een gebruiker bij het systeem is aangemeld wanneer hij is uitgeschakeld, wordt hij bij zijn volgende paginanavigatie afgemeld en doorgestuurd naar het inlogscherm met het volgende bericht: "U beschikt niet over de vereiste gebruikersrechten om toegang te krijgen tot deze pagina. Neem contact op met de beheerder."

# <span id="page-27-0"></span>**Gebruikers verwijderen**

U kunt een gebruiker verwijderen als aan de volgende voorwaarden is voldaan:

- U hebt de rechten van een beheerder voor eindgebruikers voor de organisatie.
- De gebruiker bevindt zich in uw gebruikersbestand. Uw gebruikersbestand kan beperkt zijn om de gebruiker uit te sluiten en de gebruiker is verborgen voor weergave.

**Note:** Het kan efficiënter voor u zijn om de gebruikers te identificeren die u wilt verwijderen op basis van een specifiek gebruikerskenmerk of een set kenmerken die ze gemeen hebben. Zie [Gebruikers automatisch](#page-33-0) [verwijderen op basis van kenmerken](#page-33-0) voor meer informatie.

- **1.** Klik op de menubalk op **Gebruikers**.
- **2.** Klik op **Gebruikers**.
- **3.** Schakel het selectievakje of de selectievakjes in naast de gebruiker of gebruikers die u wilt verwijderen.
- **4.** Klik op **Meer acties**.
- **5.** Selecteer **Verwijderen**.

Er wordt een bevestigingsscherm geopend.

**6.** Klik op **Verwijderen** om de gebruikers permanent uit het systeem te verwijderen.

Het scherm wordt vernieuwd en de gebruiker of gebruikers worden niet meer weergegeven in de gebruikerslijst.

**Note:** Als de sponsor of de sponsors afhankelijken hebben, worden deze afhankelijke personen ook verwijderd.

**Note:** Als u gebruikers hebt geselecteerd die u niet mag verwijderen, wordt er een waarschuwingsbericht weergegeven.

**Note:** Als een gebruiker bij het systeem is aangemeld wanneer hij is verwijderd, wordt hij bij zijn volgende paginanavigatie afgemeld en doorgestuurd naar het inlogscherm met het volgende bericht: "U beschikt niet over de vereiste gebruikersrechten om toegang te krijgen tot deze pagina. Neem contact op met de beheerder."

# <span id="page-28-0"></span>**Een afhankelijke gebruiker bewerken of verwijderen**

- **1.** Meld u als beheerder aan bij het BlackBerry AtHoc-beheersysteem.
- **2.** Klik op de navigatiebalk op **Gebruikers** > **Gebruikers**. Het scherm Gebruikers wordt geopend.
- **3.** Zoek in de lijst met gebruikers of blader omlaag naar de sponsorgebruiker waarvan u de afhankelijke personen wilt bewerken of verwijderen.
- **4.** Klik op de rij met de gebruikersnaam van de sponsor. Het scherm met gebruikersgegevens wordt geopend.
- **5.** Klik op **Meer acties** > **Afhankelijken weergeven**. Het scherm Afhankelijken wordt geopend.
- **6.** Voer desgewenst een naam in het veld **Zoeken op naam** in om een specifieke afhankelijke te zoeken.
- **7.** Klik op de rij voor een afhankelijke. Het scherm Afhankelijke bewerken wordt geopend.
- **8.** Bewerk zo nodig de basisgegevens van de gebruiker, de contactgegevens of het wachtwoord.
- **9.** Klik op **Opslaan**.
- **10.**Klik desgewenst op **Verwijderen** om de afhankelijke te verwijderen. Klik op **Verwijderen** in het bevestigingsvenster dat verschijnt.

# <span id="page-29-0"></span>**Gebruikersinstellingen beheren**

In de volgende gedeelten worden hulpprogramma's beschreven voor het beheren van gebruikers, ongeacht of dit beheerders, operators of eindgebruikers zijn.

- Maak of bewerk gebruikerskenmerken die worden gebruikt voor het filteren, sorteren of het benaderen van gebruikers.
- Schakel gebruikers uit of verwijder ze op basis van gebruikerskenmerken, zoals op status of datum van laatste aanmelding, en geef vervolgens op wanneer gebruikers die moeten worden verwijderd, daadwerkelijk uit het systeem worden verwijderd.
- Met Externe gebruikersrechten kan een operator van buiten een onderneming worden toegevoegd.
- Organiseer distributielijsten in mappen met Mappen voor distributielijst. U kunt de volgorde opgeven waarin mappen worden weergegeven bij het publiceren van alarmmeldingen.

Dit gedeelte bevat de volgende onderwerpen:

- [Gebruikerskenmerken beheren](#page-29-1)
- [Uitgebreide instellingen voor operators beheren](#page-34-0)
- [Gebruikersverificatie beheren](#page-34-1)

## <span id="page-29-1"></span>**Gebruikerskenmerken beheren**

Gebruikerskenmerken bieden krachtige manieren om gebruikers te ordenen, te filteren en te beheren, en in het merendeel van dit gedeelte wordt beschreven hoe u deze kenmerken kunt configureren. U kunt bijvoorbeeld gebruikerskenmerken maken om kenmerken van eindgebruikers te beschrijven en vervolgens de kenmerken gebruiken om gebruikers te benaderen voor alarmmeldingen via dynamische distributielijsten.

In de volgende secties wordt beschreven hoe u gebruikerskenmerken kunt weergeven, maken en bewerken.

### <span id="page-29-2"></span>**Een lijst met gebruikerskenmerken weergeven**

- **1.** Klik op de navigatiebalk op  $\mathbf{X}$ .
- **2.** Klik in het gedeelte Gebruikers op de koppeling **Gebruikerskenmerken**.
- **3.** Het scherm **Gebruikerskenmerken** wordt geopend, waarin alle gebruikerskenmerken in het systeem worden weergegeven.

Voor elk kenmerk wordt de volgende informatie getoond:

- **Naam**: De naam die wordt weergegeven wanneer het kenmerk wordt weergegeven in lijsten of in velden binnen het systeem
- **Type**: Het type gegevens dat overeenkomt met het kenmerk: Tekst, nummer, memo, datum, datums en tijd, selectielijst voor enkele selectie, selectielijst voor multiselectie, geolocatie of selectievakje.
- **Organisatie**: Geeft aan in welke organisatie het kenmerk is gemaakt.
- **Bijgewerkt op**: Geeft de datum aan waarop het kenmerk voor het laatst is gewijzigd.

U kunt sorteren op een van de kolommen.

**4.** Klik op de naam van een kenmerk om de details te bekijken.

### <span id="page-29-3"></span>**Een gebruikerskenmerk maken**

**Note:** Gebruikerskenmerken kunnen worden beheerd op systeem-, Enterprise- of organisatieniveau. Overnameregels kunnen van invloed zijn op wie ze kan gebruiken. Controleer daarom of u deze maakt op het juiste organisatieniveau. Zie 'Manage Common Content with Inheritance' (Algemene inhoud beheren met overname) in de Enterprise Planning Guide voor meer informatie.

- **1.** Klik op de menubalk op  $\mathbb{Z}$ .
- **2.** Klik in het gedeelte **Gebruikers** op **Gebruikerskenmerken**. Het scherm Gebruikerskenmerken wordt geopend met alle kenmerken die beschikbaar zijn voor gebruikers in de organisatie.
- **3.** Klik op **Nieuw** en selecteer een **type** voor het kenmerk.

U kunt een van de volgende typen selecteren: meerkeuzelijst, keuzelijst met één selectie, selectievakje, tekst, getal, memo, datum, datum/tijd, status of geolocatie.

In het scherm Nieuw kenmerk worden alle velden weergegeven die nodig zijn om een gebruikerskenmerk te maken.

**4.** Voer in het veld **Naam** de naam in die wordt weergegeven als het kenmerk wordt weergegeven in lijsten of in velden binnen het systeem. De naam van het kenmerk heeft een limiet van 128 tekens.

**Note:** Als het gebruikerskenmerk wordt gebruikt voor vooraf ingestelde reactieopties, voert u voor de naam 'RO' in. Operators kunnen het kenmerk dan bij het publiceren van een alarmmelding herkennen als reactieoptie.

- **5.** Voer desgewenst in het veld **Knopinfo** een hint in die verschijnt wanneer een gebruiker de muisaanwijzer boven het kenmerkveld houdt.
- **6.** Voer desgewenst in het veld **Helptekst** tekst in die wordt weergegeven onder het bijbehorende veld in de toepassing.
- **7.** Wijzig desgewenst de waarde voor de **Algemene naam**.

**Note:** De waarde van het veld Algemene naam is standaard gelijk aan de waarde voor de kenmerknaam. U kunt de naam wijzigen, maar meestal wordt dit niet gedaan. De algemene naam heeft een limiet van 128 tekens.

- **8.** Selecteer **Gebruikers kunnen bijwerken** als gebruikers de waarde moeten wijzigen.
- **9.** Selecteer **Verplicht** als het kenmerk een verplicht veld in het gebruikersprofiel is.
- **10.**Vul het gedeelte **Waarden** in.

Afhankelijk van het type kenmerk dat u hebt geselecteerd, wordt een van de volgende velden onder het scherm Gegevenstype weergegeven:

- **Lengte** -Voer voor typen tekstkenmerken het minimum- en maximumaantal tekens in dat eindgebruikers in het kenmerkveld moeten invoeren.
- **Minimumwaarde** (getal)/**Maximumwaarde** (getal) Stel het bereik voor het veld in door het minimum- en maximumaantal cijfers op te geven dat een gebruiker mag invoeren.
- **Minimumwaarde** (datum)/**Maximumwaarde** (datum) Stel het datumbereik voor het veld in door de eerste en laatste datum in te voeren waarop het veld betrekking heeft.
- **Minimumwaarde** (datum/tijd)/**Maximumwaarde** (datum/tijd) Stel het datumbereik en het tijdbereik voor het veld in door de eerste en laatste datum en tijd in te voeren waarop het veld betrekking heeft.
- **Selectielijstwaarden** -Voor keuzelijsten met één keuze of meerkeuzelijsten voert u elk van de waarden in die een gebruiker in het kenmerkveld kan selecteren. Geef de volgorde op waarin de waarden in het overzicht worden weergegeven.

De sorteervolgorde is overal waar het kenmerk wordt weergegeven hetzelfde. Dit is ook de volgorde waarin gebruikers worden gesorteerd bij het versturen van een alarmmelding met escalatieregels.

**Note:** Gebruikerskenmerken met een gegevenstype van een selectielijst voor één keuze worden weergegeven in het overzicht Reactieopties in het gedeelte Inhoud van de alarmmelding.

- **Standaard geselecteerd** Selecteer voor kenmerken van het type Selectievakje in dit veld de optie Ja als u wilt dat het kenmerk standaard wordt geselecteerd wanneer het wordt weergegeven.
- **Kaartpictogram** -Voor kenmerken van het type Geolocatie kunt u het pictogram selecteren dat u op kaarten wilt weergeven om het kenmerk weer te geven. Voor deze optie verschijnt een extra optioneel veld met de naam Geschiedenis opslaan boven het veld Gegevenstype. Selecteer deze optie als u wilt bijhouden waar het pictogram zich in de loop der tijd op de kaart bevindt.
- **11.**Vul desgewenst het gedeelte **Pagina-indeling** in:
- **a.** Selecteer de pagina's en gedeelten waarop u het gebruikerskenmerk wilt weergeven.
- **b.** Klik voor elke pagina in het gedeelte op de vervolgkeuzelijst en selecteer de locatie waar u het gebruikerskenmerk wilt weergeven of selecteer **Niet weergeven** om te voorkomen dat het kenmerk ergens op de bijbehorende pagina wordt weergegeven.

**12.**Vul desgewenst het gedeelte **Personeelsrapporten** in:

- **a.** Selecteer **Beschikbaar voor rapportage** voor de volgende kenmerktypen.
	- Keuzelijst voor één keuze en meerkeuzelijst
	- Selectievakje (Ja/Nee)

U kunt een personeelsrapport maken op basis van het kenmerk en de bijbehorende waarden.

**b.** Voer een rapportnaam en beschrijving in. U kunt dit rapport bekijken via **Rapporten** > **Medewerkers**. **13.**Klik op **Opslaan**.

### <span id="page-31-0"></span>**Een gebruikerskenmerk bewerken**

**Note:** Gebruikerskenmerken die vóór de implementatie van de organisatie zijn gemaakt, kunnen niet binnen de organisatie worden bewerkt. Wijzig de algemene naam niet als u gebruikerskenmerken in Systeemconfiguratie bewerkt.

- **1.** Klik op de menubalk op  $\mathbb{Z}$ .
- **2.** Klik in het gedeelte **Gebruikers** op **Gebruikerskenmerken**.

Het scherm **Gebruikerskenmerken** wordt geopend met alle kenmerken die beschikbaar zijn voor gebruikers in de organisatie.

**3.** Klik op het **gebruikerskenmerk** dat u wilt bewerken.

**Note:** Als het overzicht met kenmerken uitgebreid is, kunt u deze filteren door te zoeken op kenmerknaam en vervolgens verder te filteren door alleen de kenmerken weer te geven die binnen de organisatie zijn gedefinieerd. Hiermee worden alle Enterprise- en systeemkenmerken uitgeschakeld die zijn overgenomen.

**4.** Breng de gewenste wijzigingen aan in de gedeelten **Basis**, **Waarden**, **Pagina-indeling** en **Rapporten van medewerkers**.

**Note:** Het tabblad **Informatie** kan niet worden bewerkt. Hier wordt de naam weergegeven van de gebruiker die het kenmerk heeft gemaakt, de datum waarop het is gemaakt, de laatste gebruiker die het kenmerk heeft bijgewerkt en de laatste datum waarop het kenmerk is bijgewerkt.

**5.** Klik op **Opslaan**.

### <span id="page-31-1"></span>**Een gebruikerskenmerk verwijderen**

**Note:** Gebruikerskenmerken maken gebruik van overname. Als u het kenmerk wilt verwijderen, moet het zich in de organisatie bevinden waaruit u de verwijderactie uitvoert. Als u de knop Verwijderen niet ziet, controleert u of u het kenmerk verwijdert van het juiste organisatieniveau in de Enterprise. Zie het gedeelte "Algemene inhoud met overname beheren" in de BlackBerry AtHoc Enterprise Planning Guide voor meer informatie.

Als een gebruikerskenmerk verouderd raakt, kunt u dit en alle records van het kenmerk dat aan eindgebruikers is gekoppeld, verwijderen.

Wanneer u probeert een gebruikerskenmerk te verwijderen dat momenteel wordt gebruikt voor het richten van alarmmeldingen, het richten van sjablonen voor alarmmeldingen, vooraf ingestelde reactieopties, dynamische distributielijsten of het uitschakelen en verwijderen van gebruikersvoorwaarden, verschijnt er een pop-upvenster met alle locaties waar het kenmerk zich bevindt. Het verwijderen van een kenmerk in een gebruikersquery kan onbedoelde gevolgen hebben, zoals het wijzigen van de doelgroep van een alarmmelding. Om deze effecten te voorkomen, moet u het kenmerk handmatig uit elk van de afhankelijkheden verwijderen voordat u het kenmerk zelf kunt verwijderen.

- **1.** Klik op de navigatiebalk op **...**
- **2.** Klik in het gedeelte **Gebruikers** op **Gebruikerskenmerken**.

Het scherm **Gebruikerskenmerken** wordt geopend en u ziet alle kenmerken die voor gebruikers beschikbaar zijn in de organisatie.

- **3.** Klik in de kolom **Naam kenmerk** op de naam van het kenmerk dat is gedefinieerd in de organisatie.
- **4.** Klik op **Verwijderen**.
- **5.** Klik in het bevestigingsscherm op **OK**.

**Note:** Als het kenmerk wordt gebruikt voor het richten van waarschuwingen,vooraf ingestelde reactieopties of andere doeleinden, moet u het kenmerk handmatig verwijderen uit elke afhankelijkheid voordat u het bevestigingsscherm voor verwijderen kunt openen.

Nadat u op OK hebt geklikt, wordt de waarde uit het systeem verwijderd en wordt deze niet meer weergegeven in de lijst Gebruikerskenmerken.

### <span id="page-32-0"></span>**Gebruikers automatisch uitschakelen op basis van kenmerken**

In organisaties waar vaak wijzigingen in het gebruikersbestand optreden, is het vaak efficiënter om gebruikers automatisch uit te schakelen op basis van een of meer gebruikerskenmerken. Hierdoor wordt het gebruikersbestand up-to-date gehouden en worden de databaseprestaties geoptimaliseerd door het aantal actieve gebruikers te verminderen.

Raadpleeg [Gebruikers uitschakelen](#page-26-0) voor instructies over het rechtstreeks uitschakelen van gebruikers uit de lijst Gebruikers.

**Note:** Door sponsors automatisch uit te schakelen, worden ook de bijbehorende afhankelijke gebruikers uitgeschakeld.

- **1.** Klik op de navigatiebalk op **...**
- **2.** Klik in het gedeelte **Gebruikers** op **Gebruikers uitschakelen en verwijderen**. Het scherm Gebruikers uitschakelen en verwijderen wordt geopend.
- **3.** Klik in het gedeelte **Gebruikers uitschakelen** op de vervolgkeuzelijst in de kolom **Selecteer een kenmerk** en selecteer het eerste kenmerk dat u wilt gebruiken om gebruikers te identificeren die moeten worden uitgeschakeld.
- **4.** Zodra u een selectie maakt in de vervolgkeuzelijst **Gebruikerskenmerk**, verschijnt de vervolgkeuzelijst **Selecteer een operator**. Selecteer een optie in de lijst.
- **5.** Typ of selecteer een waarde in het veld dat rechts van het veld **Selecteer een operator** wordt weergegeven.
- **6.** Als u een andere voorwaarde wilt opnemen in de lijst met criteria waaraan moet worden voldaan om een gebruiker uit te schakelen, klikt u op **Voorwaarde toevoegen** onder het gedeelte **Gebruikers uitschakelen** en herhaalt u stap 3 tot en met 5.

**Note:** Als er meer dan één voorwaarde wordt weergegeven in het gedeelte *Gebruikers uitschakelen* moet aan alle voorwaarden zijn voldaan voordat een gebruiker kan worden uitgeschakeld.

**7.** Selecteer **Gebruikers automatisch uitschakelen na 7 dagen** om een databasetaak in te schakelen waarmee gebruikers elke week worden uitgeschakeld.

**Note:** Als u deze optie niet selecteert, moet u naar dit scherm navigeren en op de knop **Nu uitschakelen** klikken telkens wanneer u gebruikers wilt uitschakelen.

- **8.** Als u niet zeker weet hoeveel huidige gebruikers worden beïnvloed door de criteria die u in stap 3 tot en met 6 hebt ingesteld, klikt u op **Berekenen** om het totale aantal weer te geven.
- **9.** Raadpleeg het veld **Laatste opdracht** om de datum en tijd te zien waarop de meest recente uitschakelactie is uitgevoerd.
- **10.**Klik op **Logbestand downloaden** in het veld **Resultaat van laatste opdracht** om een lijst te downloaden van alle gebruikers die zijn uitgeschakeld tijdens de laatste uitschakelactie.
- **11.**Klik op **Opslaan**.

**12.**Klik desgewenst op **Nu uitschakelen** als u de lijst met gebruikers onmiddellijk wilt uitschakelen.

### <span id="page-33-0"></span>**Gebruikers automatisch verwijderen op basis van kenmerken**

In organisaties waar vaak wijzigingen in het gebruikersbestand optreden, is het vaak efficiënter om gebruikers automatisch te verwijderen op basis van een of meer gebruikerskenmerken. Raadpleeg [Gebruikers verwijderen](#page-27-0) voor instructies over het rechtstreeks verwijderen van gebruikers uit de lijst Gebruikers.

**Note:** Door sponsors automatisch te verwijderen, worden ook de bijbehorende afhankelijke gebruikers verwijderd.

- **1.** Klik op de navigatiebalk op **3.**
- **2.** Klik in het gedeelte **Gebruikers** op **Gebruikers uitschakelen en verwijderen**. Het scherm Gebruikers uitschakelen en verwijderen wordt geopend.
- **3.** Klik in het gedeelte **Gebruikers verwijderen** op de vervolgkeuzelijst in de kolom **Selecteer een kenmerk** en selecteer het eerste kenmerk dat u wilt gebruiken om gebruikers te identificeren die moeten worden verwijderd.
- **4.** Zodra u een selectie maakt in de vervolgkeuzelijst **Gebruikerskenmerk**, verschijnt de vervolgkeuzelijst **Selecteer een operator**. Selecteer een optie in die lijst.
- **5.** Typ of selecteer een waarde in het veld dat rechts van het veld **Selecteer een operator** wordt weergegeven.
- **6.** Klik desgewenst op **Voorwaarde toevoegen** onder het gedeelte **Gebruikers verwijderen** en herhaal stap 3 tot en met 5 om een andere voorwaarde toe te voegen aan de lijst met criteria waaraan moet worden voldaan om een gebruiker te verwijderen.

**Note:** Als er meer dan één voorwaarde wordt weergegeven in het gedeelte Verwijderde gebruikers moet aan *alle* voorwaarden zijn voldaan voordat een gebruiker kan worden verwijderd.

**7.** Selecteer **Gebruikers automatisch verwijderen na 7 dagen** om een databasetaak in te schakelen waarmee gebruikers elke week worden verwijderd.

**Note:** Als u deze optie niet selecteert, moet u naar dit scherm navigeren en op de knop Nu verwijderen klikken telkens wanneer u gebruikers wilt verwijderen.

- **8.** Als u niet zeker weet hoeveel huidige gebruikers worden beïnvloed door de criteria die u in stap 3 tot en met 6 hebt ingesteld, klikt u op **Berekenen** om het totale aantal te krijgen.
- **9.** Raadpleeg het veld **Laatste opdracht** om de datum en tijd te zien waarop de meest recente verwijderactie is uitgevoerd.
- **10.**Klik op **Logbestand downloaden** in het veld **Resultaat van laatste opdracht** om een lijst te downloaden van alle gebruikers die zijn verwijderd tijdens de laatste verwijderactie.
- **11.**Klik op **Opslaan**.
- **12.**Klik desgewenst op **Nu verwijderen** als u de lijst met gebruikers onmiddellijk wilt verwijderen.
- **13.**Selecteer desgewenst in het gedeelte **Verwijderde gebruikers opschonen**, **Verwijderde gebruikers opschonen na** en selecteer vervolgens een tijdsbestek. Als u deze optie selecteert, wordt het gebruikersbestand upto-date gehouden en worden de databaseprestaties geoptimaliseerd door het aantal actieve gebruikers te verminderen. Als uw organisatie een vereiste voor gegevensbehoud heeft, laat u deze optie uitgeschakeld.

**Note:** Nadat het opschonen is uitgevoerd, kan dit niet ongedaan worden gemaakt.

### <span id="page-33-1"></span>**Een organisatiehiërarchiekenmerk configureren**

Organisatiehiërarchiekenmerken definiëren organisatiehiërarchieën die kunnen worden geselecteerd als alarmmelding of gebeurtenisdoel. Organisatiehiërarchieën worden gewoonlijk gemaakt door een externe gebruikersdirectory te integreren, zoals LDAP of Microsoft Active Directory.

**Note:** De AtHoc AD-module voor het synchroniseren van gebruikers maakt de organisatiehiërarchie van Active Directory. Als u de AD-module gebruikt en de organisatiehiërarchie handmatig wijzigt, gaan deze wijzigingen mogelijk verloren wanneer de volgende gebruikerssynchronisatie plaatsvindt.

**Note:** Het hiërarchiekenmerk van de organisatie is niet beschikbaar in Enterprise-organisaties. Organisatoriehiërarchiekenmerken zijn alleen beschikbaar in suborganisaties of zelfstandige organisaties.

- **1.** Klik op de navigatiebalk op **...**
- **2.** Klik in het gedeelte **Gebruikers** op **Gebruikerskenmerken**.
- **3.** Selecteer **Organisatiehiërarchie**. De pagina Organisatiehiërarchiekenmerk wordt geopend.
- **4.** Selecteer desgewenst **Gebruikers kunnen bijwerken** als gebruikers de waarde moeten kunnen wijzigen.
- **5.** Selecteer eventueel **Verplicht** als het kenmerk een verplicht veld in het gebruikersprofiel is. Als dit selectievakje is ingeschakeld, moeten gebruikers een knooppunt in de organisatiehiërarchie selecteren en kan de hoofddirectory niet worden geselecteerd.
- **6.** Klik op **Knooppunt toevoegen** om een nieuw knooppunt toe te voegen aan de organisatiehiërarchie. Als er geen knooppunten zijn geselecteerd, wordt het nieuwe knooppunt onderaan de organisatiehiërarchie toegevoegd. Selecteer een bestaand knooppunt en klik op **Knooppunt toevoegen** om hieronder een nieuw knooppunt toe te voegen.
- **7.** Typ de naam van het knooppunt in het nieuwe veld en druk op **Enter**. De naam van het knooppunt heeft een limiet van 128 tekens.
- **8.** Als u een knooppunt wilt verplaatsen, sleept u het knooppunt naar de nieuwe locatie.
- **9.** Als u de naam van een knooppunt wilt bewerken, dubbelklikt u op de naam van het knooppunt en typt u de wijzigingen.

**10.**Als u een knooppunt wilt verwijderen, selecteert u de naam en klikt u op **Knooppunt verwijderen**.

**11.**Klik desgewenst op **Wijzigingen verwijderen** om uw wijzigingen ongedaan te maken.

### **12.**Klik op **Opslaan**.

Alle nieuwe en gewijzigde knooppunten worden cursief weergegeven tot ze worden opgeslagen.

## <span id="page-34-0"></span>**Uitgebreide instellingen voor operators beheren**

Raadpleeg de handleiding voor *BlackBerry AtHoc gebruikers en beheerders beheren* voor meer informatie over het beheren van uitgebreide instellingen voor operators.

## <span id="page-34-1"></span>**Gebruikersverificatie beheren**

**Note:** Wijzig de volgende instellingen niet zonder eerst de technische ondersteuning van BlackBerry AtHoc te raadplegen.

De instellingen voor gebruikersverificatie zijn bepalend voor het aanmeldprotocol en de regels voor gebruikersverificatie die worden gebruikt voor BlackBerry AtHoc.

### <span id="page-34-2"></span>**Verificatiemethoden inschakelen**

- **1.** Klik op de navigatiebalk op **...**
- **2.** Klik in het gedeelte **Gebruikers** op **Gebruikersverificatie**. Het venster Gebruikersverificatie wordt geopend.
- **3.** Vink in het gedeelte **Ingeschakelde verificatiemethoden** de selectievakjes aan naast de verificatiemethoden die u wilt gebruiken in het BlackBerry AtHoc-beheersysteem.

De volgende verificatiemethoden zijn beschikbaar:

- **LDAP-kenmerk**: Alleen van toepassing op de bureaubladtoepassing.
- **Smart card**
- **Gebruikersnaam en wachtwoord**
- **Windows-verificatie**: Selecteer een optie voor verificatie met alleen een gebruikersnaam of met een domein en een gebruikersnaam.
- **4.** Klik op **Opslaan**.

**Note:** De opties die in dit gedeelte zijn geselecteerd, bepalen welke opties beschikbaar zijn voor selectie in het gedeelte Verificatiemethoden toewijzen aan toepassingen.

### <span id="page-35-0"></span>**Verificatiemethoden toewijzen aan toepassingen**

Selecteer de verificatiemethode die u wilt gebruiken voor de bureaubladtoepassing en selfservice.

### **Bureaubladtoepassing**

- **1.** Klik op de navigatiebalk op  $\mathbb{Z}$ .
- **2.** Klik in het gedeelte **Gebruikers** op  **Gebruikersverificatie**. Het venster Gebruikersverificatie wordt geopend.
- **3.** Selecteer in het gedeelte **Verificatiemethoden toewijzen aan toepassingen** een van de volgende verificatiemethoden voor de bureaubladtoepassing in de lijst **Verificatiemethode**:
	- **LDAP-kenmerk**: Met deze optie kan de bureaubladtoepassing worden geverifieerd met een Microsoft Active Directory-kenmerk dat u opgeeft in het veld **Kenmerk**. De bureaubladtoepassing zal direct vanuit het mapprofiel van de aangemelde gebruiker een query uitvoeren naar dit kenmerk en zal dit naar de server versturen. Met deze optie kan de bureaubladtoepassing werken terwijl er minder gebruikersgegevens naar de server worden verzonden. Als deze optie is geselecteerd, verzendt de bureaubladtoepassing geen Windows-gebruikersnamen of -domeinnamen bij aanmelding of controleert geen updatequeryreeksen.

**Note:** Voor deze optie is desktopversie 6.2.x.271 of hoger vereist.

- **Smartcard**: Met deze optie wordt smartcardverificatie ingeschakeld. Selecteer het aantal clientcertificaten dat moet worden verzameld. De aanbevolen waarde is 3.
- **Doorsturen naar de selfservice** Voor deze optie moeten gebruikers zich aanmelden met een registratievenster dat is bepaald door het verificatietype dat is geconfigureerd voor selfservice.
	- Als de verificatiemethode Selfservice is ingesteld op Gebruikersnaam en Wachtwoord, zien de gebruikers een registratievenster en moeten zij hun voornaam, achternaam, gebruikersnaam, wachtwoord, wachtwoord bevestigen en een captcha invullen. De gebruiker kan zich registreren als een nieuwe gebruiker of zich aanmelden met de bestaande gebruikersgegevens.
	- Als de verificatiemethode Selfservice is ingesteld op SmartCard, ziet de gebruiker een selectiescherm voor CAC-certificaten en moet hij een certificaat kiezen.
	- Als de verificatiemethode Selfservice is ingesteld op Windows-verificatie, ziet de gebruiker een scherm met Windows-inloggegevens en moet hij zijn gebruikersnaam en wachtwoord opgeven.
	- Als de verificatiemethode Selfservice is ingesteld op Externe URL, worden de gebruikers verzonden naar een geconfigureerde externe URL voor eenmalige aanmelding (SSO).
- **Windows-verificatie**: Met deze optie wordt de bureaubladtoepassing geconfigureerd om alleen de Windows-gebruikersnaam te gebruiken of zowel de Windows-gebruikersnaam als het domein te gebruiken.
- **4.** Als LDAP-kenmerk, smartcard of Windows-verificatie is geselecteerd, kunt u **Nieuwe gebruiker maken als een account niet wordt gevonden** selecteren om de bureaubladtoepassing te configureren voor het maken van een gebruiker bij aanmelden als de gebruiker nog niet bestaat.
- **5.** Klik op **Opslaan**.

### **Selfservice**

- **1.** Klik op de navigatiebalk op **...**
- **2.** Klik in het gedeelte **Gebruikers** op **Gebruikersverificatie**. Het venster Gebruikersverificatie wordt geopend.
- **3.** Selecteer in het gedeelte **Verificatiemethoden toewijzen aan toepassingen** een van de volgende verificatiemethoden voor Selfservice de lijst **Verificatiemethode**:
- **Smartcard**: Met deze optie wordt smartcardverificatie ingeschakeld. Selecteer het aantal clientcertificaten dat moet worden verzameld. De aanbevolen waarde is 3.
- **Gebruikersnaam en wachtwoord**: Voor deze optie moeten gebruikers zich aanmelden bij Selfservice met hun BlackBerry AtHoc-gebruikersnaam en -wachtwoord.
- **Windows-verificatie**: Met deze optie wordt de selfservice geconfigureerd om alleen de Windowsgebruikersnaam te gebruiken of zowel de Windows-gebruikersnaam als het domein te gebruiken.
- **Externe URL**: Met deze optie kunt u een externe URL voor Single Sign On (SSO) gebruiken.
- **4.** Als u Gebruikersnaam en Wachtwoord hebt geselecteerd als verificatiemethode, schakelt u het selectievakje in om de optie voor het opslaan van gebruikersnamen op de computer van de gebruiker in te schakelen.
- **5.** Als u Gebruikersnaam en Wachtwoord hebt geselecteerd als verificatiemethode, schakelt u het selectievakje in om zelfregistratie voor nieuwe gebruikers in te schakelen.
- **6.** Als u Gebruikersnaam en Wachtwoord hebt geselecteerd als verificatiemethode, schakelt u het selectievakje in om tweevoudige verificatie in te schakelen. Als deze optie is geselecteerd, wordt de lijst afleveringsmethoden voor het versturen van een verificatiecode weergegeven. Selecteer de afleveringsmethoden die gebruikers kunnen selecteren om een verificatiecode uit de lijst te ontvangen. Klik op **Berekenen** om het aantal gebruikers te bekijken dat geen beschikking heeft over de bovenstaande afleveringsmethoden.
- **7.** Klik op **Opslaan**.

### <span id="page-36-0"></span>**SDK-toegangsbeveiliging configureren**

Met de instelling SDK-toegangsbeveiliging kunt u een lijst met IP-adressen opgeven die de SDK mogen aanroepen. Als er geen IP-adressen zijn opgegeven, kan elke computer API-verzoeken versturen met beperkingen gerelateerd aan de gebruikersnaam/het wachtwoord. Elk API-verzoek moet een gebruikersnaam en wachtwoord bevatten, voor beveiligde toegang tot de API en om de rechten van specifieke API-verzoeken te definiëren.

U hebt SDK-gebruikersmachtigingen nodig om de gebruikersnaam en het wachtwoord voor een API-verzoek te kunnen definiëren.

- **1.** Klik op de menubalk op  $\mathbb{Z}$ .
- **2.** Klik in het gedeelte **Gebruikers** op **Gebruikersverificatie**. Het venster Gebruikersverificatie wordt geopend.
- **3.** Blader omlaag naar het gedeelte **SDK-toegangsbeveiliging**.
- **4.** Voer in het veld **Toegestane IP-adressen** een lijst met door komma's gescheiden IP-adressen in die toegang hebben tot de SDK.
- **5.** Klik op **Opslaan**.

### <span id="page-36-1"></span>**Tweevoudige verificatie inschakelen**

U kunt van alle gebruikers in uw organisatie verlangen dat zij tweevoudige verificatie gebruiken wanneer zij zich met een gebruikersnaam en wachtwoord aanmelden bij Zelfhulp of het BlackBerry AtHoc-beheersysteem.

Wanneer tweevoudige verificatie voor uw organisatie is ingeschakeld en een gebruiker zich aanmeldt, voert deze eerst zijn of haar gebruikersnaam en wachtwoord in. Dan wordt een scherm weergegeven waarop een methode voor het afleveren van de verificatiecode kan worden geselecteerd (e-mail, sms of telefoon). De gebruiker ontvangt vervolgens op het door hem of haar geselecteerde apparaat een verificatiecode die in moet worden ingevoerd om verder te gaan met het aanmelden.

De verificatiecode verloopt als deze na vijf minuten niet is gebruikt. Als de verificatiecode verloopt of als de gebruiker de verificatiecode niet correct invoert, kan hij of zij een nieuwe verificatiecode aanvragen. Als de gebruiker zich aanmeldt met een tweede verificatiecode, moet hij of zij een captchaveld invullen. Gebruikers kunnen maximaal drie verificatiecodes aanvragen. Als een gebruiker meer dan drie verificatiecodes aanvraagt, worden deze teruggestuurd naar de aanmeldpagina en wordt een mislukte aanmeldingspoging vastgelegd. Hierdoor kan het gebruikersaccount worden vergrendeld als het aantal aanmeldingspogingen wordt overschreden dat is gedefinieerd in de instellingen van het beveiligingsbeleid van de organisatie.

**1.** Meld u als beheerder aan bij het BlackBerry AtHoc-beheersysteem.

- **2.** Klik op de menubalk op het pictogram
- **3.** Klik in het gedeelte **Gebruikers** op **Gebruikersverificatie**. Het venster Gebruikersverificatie wordt geopend.
- **4.** Selecteer in het gedeelte **Ingeschakelde verificatiemethoden** het selectievakje Gebruikersnaam en wachtwoord **Inschakelen** in. .
- **5.** Schakel het selectievakje **Verplicht** naast Tweevoudige verificatie in.
- **6.** Selecteer een of meer methoden uit het overzicht **Afleveringsmethoden voor het versturen van een verificatiecode**.
- **7.** Klik naast **Gebruikers die zich niet kunnen aanmelden** op **Berekenen** om het aantal gebruikers te bekijken dat over geen van de geselecteerde leveringsmethoden beschikt. Als u tweevoudige verificatie inschakelt, kunnen gebruikers die over geen van de geselecteerde leveringsmethoden beschikken, zich niet aanmelden bij Zelfhulp.
- **8.** Klik desgewenst op **Gebruiker(s)** om het venster **Gebruikers die zich niet kunnen aanmelden** te openen, waarin u kunt zien welke gebruikers zich niet kunnen aanmelden. U kunt deze lijst exporteren naar een csvbestand, informatie voor ontbrekende leveringsmethoden toevoegen en de bijgewerkte informatie importeren in uw BlackBerry AtHoc-systeem.
- **9.** Klik op **Opslaan**.

# <span id="page-38-0"></span>**BlackBerry AtHoc-klantenportal**

BlackBerry AtHoc-klanten kunnen via de klantportal meer informatie krijgen over BlackBerry AtHoc-producten of antwoorden krijgen op vragen over hun BlackBerry AtHoc-systemen:

<https://support.athoc.com/customer-support-portal.html>

De BlackBerry AtHoc-klantenportal biedt ook ondersteuning via computertraining, controlelijsten voor gebruikers, bronnen voor goede gewoonten, naslagwerken en gebruikershandleidingen.

# <span id="page-39-0"></span>**Wettelijke bepalingen**

#### **Copyright © 2019 BlackBerry Limited. Alle rechten voorbehouden.**

Dit document mag niet worden gekopieerd, openbaar gemaakt, overgedragen of gewijzigd zonder voorafgaande schriftelijke toestemming van BlackBerry Limited. Hoewel wordt aangenomen dat alle inhoud correct is ten tijde van de publicatie, wordt deze informatie verstrekt als algemene informatie. De inhoud kan zonder voorafgaande kennisgeving worden gewijzigd en wordt geleverd in de huidige staat en zonder uitdrukkelijke of impliciete garanties, met inbegrip van, maar niet beperkt tot, een garantie voor nauwkeurigheid die door BlackBerry Limited wordt geboden. De software die in dit document wordt beschreven, wordt uitsluitend geleverd onder een schriftelijke licentie, bevat waardevolle handelsgeheimen en eigendomsinformatie en wordt beschermd door het auteursrecht van de Verenigde Staten en andere landen. Ongeoorloofd gebruik van software of de bijbehorende documentatie kan leiden tot civiele procedures en strafrechtelijke vervolging.

#### **Handelsmerken**

Handelsmerken, met inbegrip van maar niet beperkt tot ATHOC, EMBLEM Design, ATHOC & Design en het PURPLE GLOBE Design zijn de handelsmerken of gedeponeerde handelsmerken van BlackBerry Limited, haar dochterondernemingen en/of gelieerde bedrijven, worden onder licentie gebruikt, en de exclusieve rechten op dergelijke handelsmerken zijn uitdrukkelijk voorbehouden. Alle andere handelsmerken zijn eigendom van de respectieve eigenaren. Het is gebruikers niet toegestaan deze merken te gebruiken zonder voorafgaande schriftelijke toestemming van AtHoc of een derde partij die eigenaar is van het merk.

Dit product bevat software die is ontwikkeld door Microsoft (http://www.microsoft.com).

Dit product bevat software die is ontwikkeld door Intel (http://www.intel.com).

Dit product bevat software die is ontwikkeld door BroadCom (http://www.broadcom.com).

Alle andere handelsmerken waarnaar in dit document wordt verwezen, zijn eigendom van de respectieve eigenaren.

#### **Patenten**

Dit product bevat technologie die is beschermd onder patenten en aangevraagde patenten.

#### **Licentieovereenkomst voor BlackBerry Solution**

<https://us.blackberry.com/legal/blackberry-solution-license-agreement>

#### **Contactgegevens**

BlackBerry AtHoc 311 Fairchild Drive Mountain View, CA 94043, Verenigde Staten Tel: 1-650-685-3000 E-mail: athocsupport@blackberry.com Internet: http://www.athoc.com